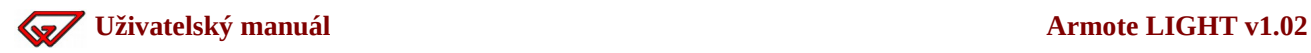

# Uživatelský manuál

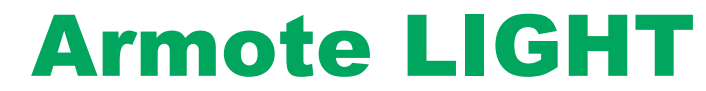

pro verzi 1.02

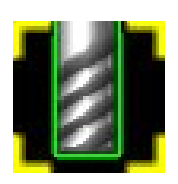

**Ovládací software pro řízení 3 osých frézek**

**řízených pomocí GVE64, GVE66, GVE74, GVE76, GVE84, GVE86, GVE94, GVE104, GVE114,GVE124 a GVE134**

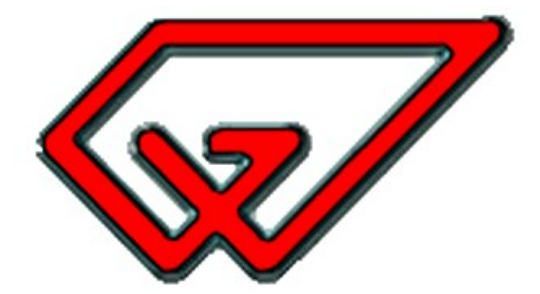

Copyright © Gravos CNC s.r.o. 2021

### Obsah

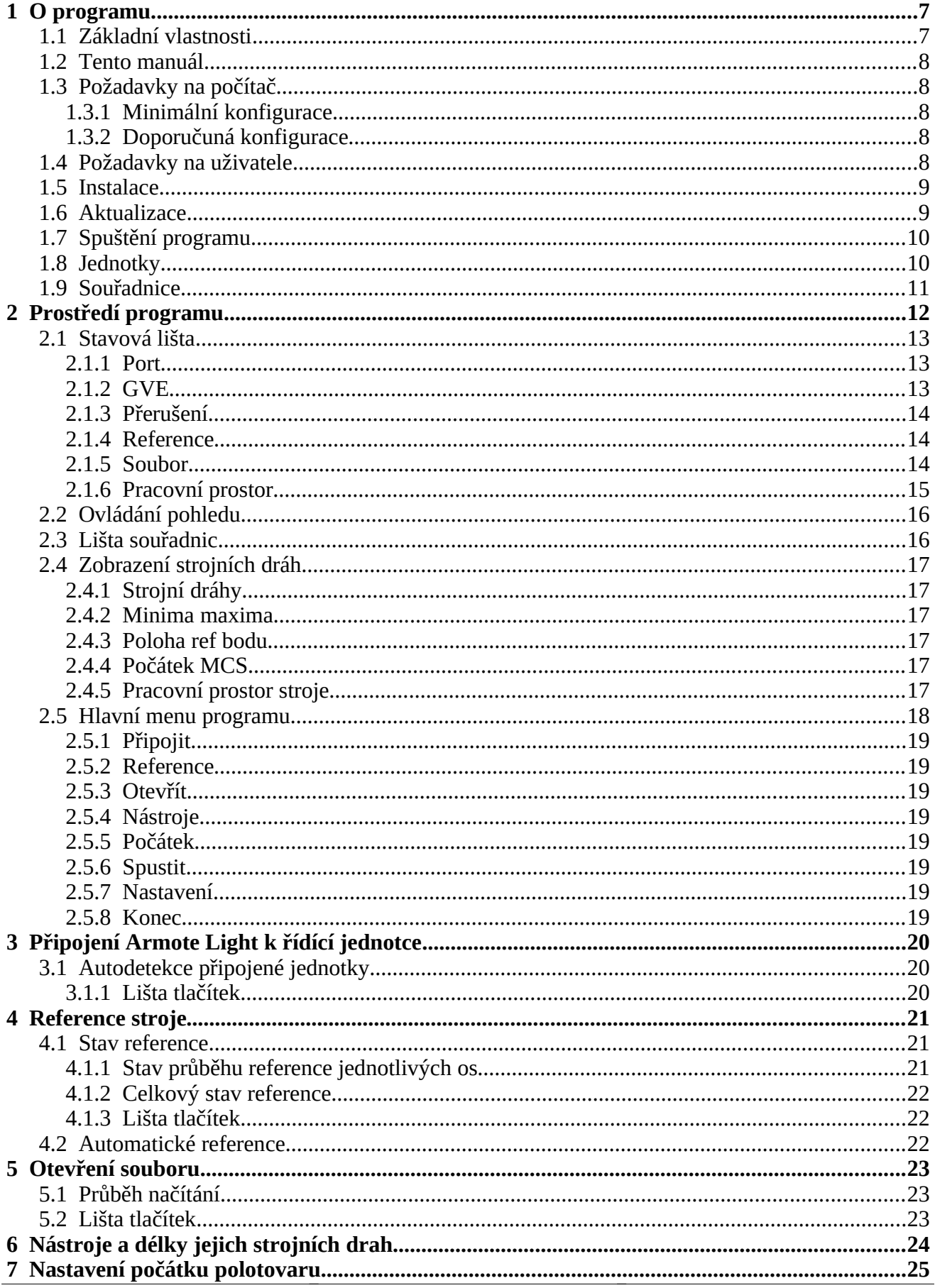

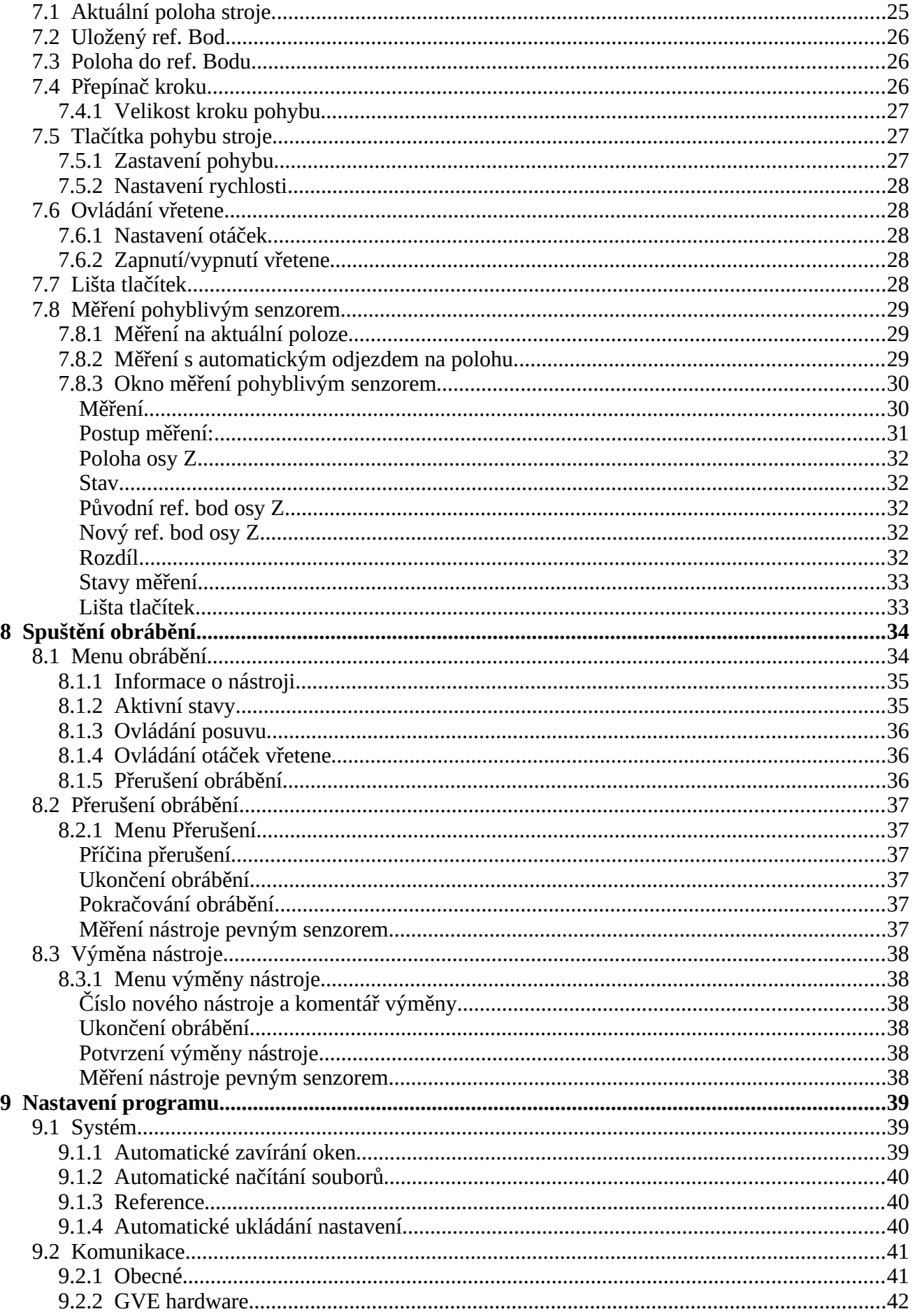

L

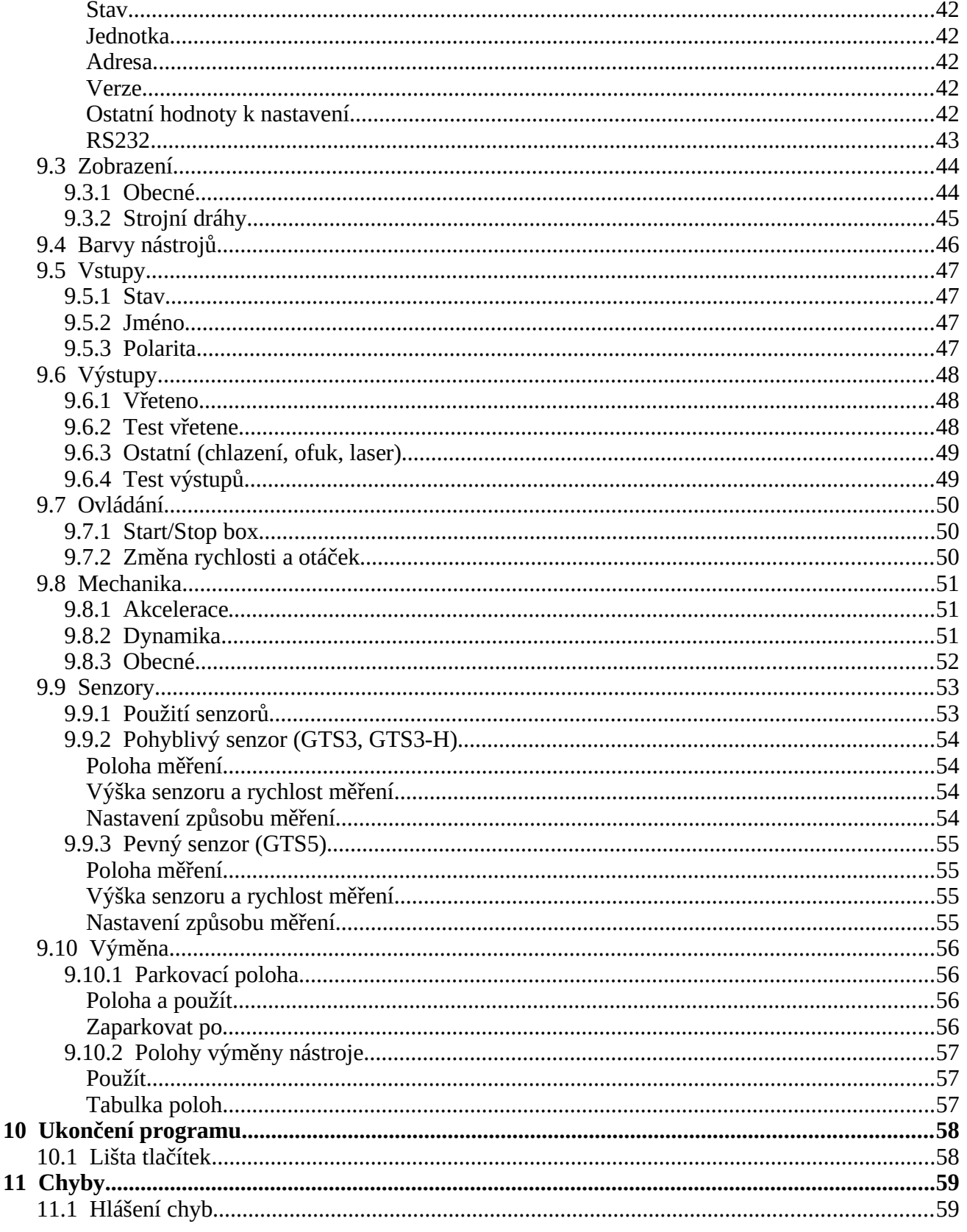

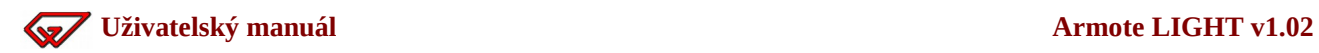

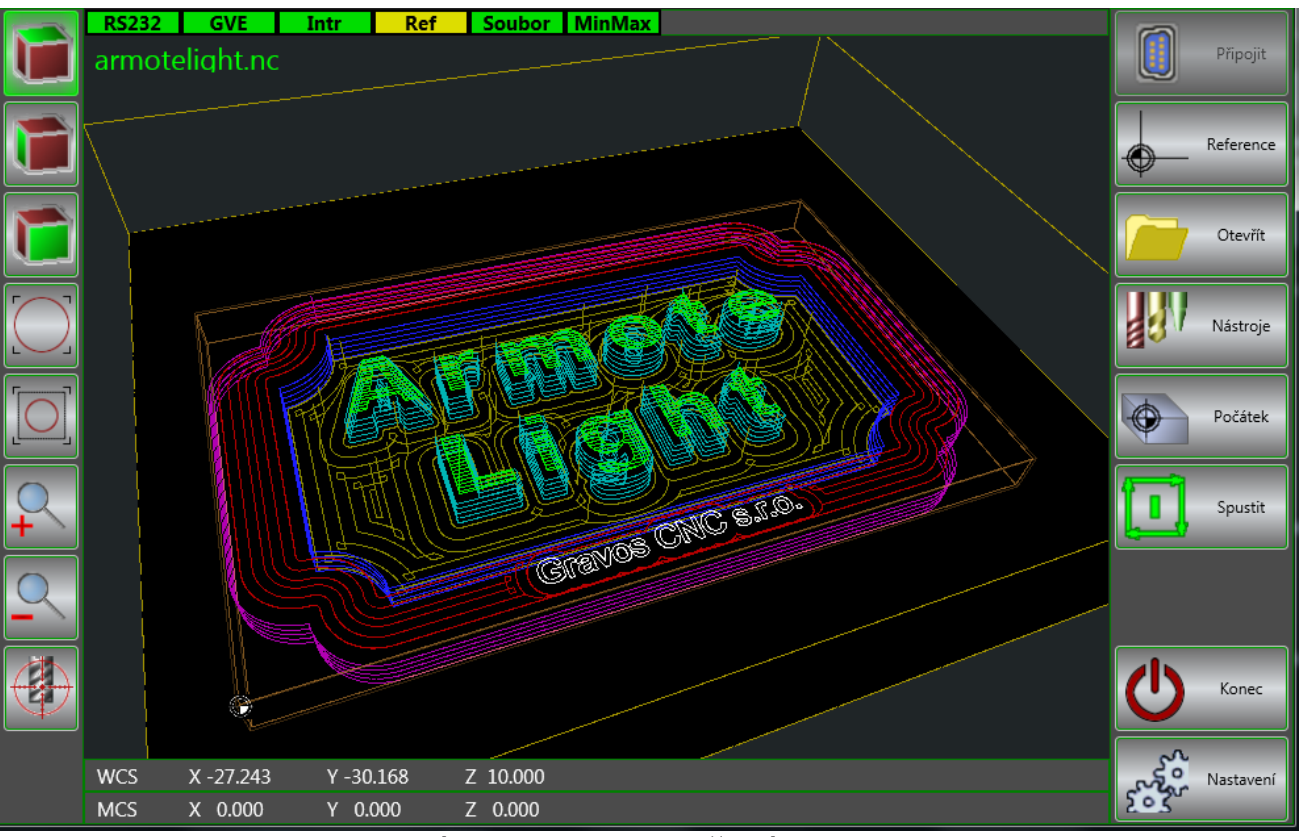

Hlavní okno programu s načteným souborem

### **Slovník některých použitých pojmů**

- **Strojní dráha:** dráha pohybu středu nástroje.
- **Technologické informace:** doplňující informace k dráze nástroje. Jsou to rychlosti pohybu, zápichu, otáčky vřetene, použití výstupů (chlazení, ofuk), informace o nástroji, způsob obrobení atd. Pro 3D soubory je nutné tyto informace měnit v CAM programu, ve kterém vznikly nebo v externím editoru.
- **MCS:** Souřadný systém stroje (machine coordinate system) je systém souřadnic s počátkem souřadného systému v nule stroje (souřadnice X0, Y0, Z0), XY mohou být pouze kladné, Z pouze záporné hodnoty.
- **WCS:** Souřadný systém obrobku (workpiece coordinate system) je systém souřadnic s počátkem souřadného systému v referenčním bodě a je to souřadný systém strojních drah.
- **Referenční bod:** poloha v souřadném systému stroje, která určuje počátek souřadného systému obrobku (WCS). Referenční bod je posunutí souřadnic souřadného systému obroku v souřadném systému stroje.
- **Referenční pojezdy:** Kalibrační pojezdy stroje pro nalezení počátku souřadného systému stroje.
- **Interpolační jednotka:** HW zařízení, které na základě zaslaných příkazů provádí samotné ovládání pohybu stroje. Tento HW generuje počet kroků , jejich rychlost a směr pro jednotlivé osy. Každý stroj řízený pomocí programu Armote musí být vybaven alespoň jednou interpolační jednotkou, se kterou program komunikuje.
- **Pohyblivý senzor nástroje:** příslušenství, které slouží ke změření referenčního bodu v ose Z (vzdálenosti špičky nástroje a povrchu materiálu). Pokládá se na obrobek pod nástroj při měření.
- **Pevný senzor nástroje:** zařízení, které slouží ke změření rozdílů délek nástrojů pro ruční nebo automatickou výměnu nástroje (nástrojová sonda). Montuje se na stůl nebo jinou část stroje.

# <span id="page-6-1"></span>**1 O programu**

Armote Light je ovládací program pro 3D gravírovací a frézovací stroje, které jsou řízeny HW interpolační jednotkou GVE64, GVE66, GVE74, GVE76, GVE86, GVE84, GVE94, GVE104, GVE114, GVE124 nebo GVE134.

## <span id="page-6-0"></span> **1.1 Základní vlastnosti**

- Řídící systém pro 3-osé frézky.
- Jednoduché ovládání.
- Lze řídit všechny pohony s řídícími signály Step/Dir (krokové motory, serva, lineární motory).
- ◆ Max. frekvence pro každou osu až 500 kHz (GVE114).
- Přesné časování signálů, řízení rychlosti a nejrychlejší možná reakce na vstupy.
	- Aktualizace rychlosti s každým pulzem (takt interpolátoru je roven výstupní frekvenci).
	- Stav vstupů kontrolován s každým pulzem (frekvence čtení stavu vstupů je rovna výstupní frekvenci).
	- Jitter Step signálu 10 ns.
- Rychlost zpracování (podle nastavení a komunikační rychlosti) až 3500 řádků G kódů za sekundu v pohybu XYZ.
- $\blacktriangleright$  Look ahead podle připojené jednotky 128 (GVE124) 2048 (GVE114) vektorů pohybu.
- 3D zobrazení strojních drah během obrábění.
- Automatické měření délky nástroje pevným senzorem (obrobková sonda).
- Měření referenčního bodu v ose Z pohyblivým senzorem.
- Měření pevným senzorem při výměně nástroje.

## <span id="page-7-4"></span> **1.2 Tento manuál**

Vztahuje se k programu Armote Light v1.02

Doporučujeme přečíst před koupí zařízení nebo alespoň před školením, které je pak výrazně kratší a přitom efektivnější, než když se s pojmy budete seznamovat teprve během něho.

# <span id="page-7-3"></span> **1.3 Požadavky na počítač**

### <span id="page-7-2"></span> **1.3.1 Minimální konfigurace**

1 GB RAM, Win7, Win10, HD podle velikostí používaných souborů (3D mohou být velké), Grafická karta s podporou DirectX. Monitor s rozlišením 1024x768 pixelů, Klávesnice, myš, volný USB port nebo sériový port RS232 nebo PCI/PCI-E slot v PC (pro přídavnou kartu s porty) pro stroj, žádný aktivní antivirus.

### <span id="page-7-1"></span> **1.3.2 Doporučuná konfigurace**

Pro obrábění náročných dat (3D modely, formy atd.) 2 GB RAM, neintegrovanou grafickou kartu s OpenGL v1.2 nebo vyšší, volný PCI nebo PCIE slot pro přídavnou kartu sériových portů pro vyšší komunikační rychlosti (pokud je umožňuje interpolační jednotka), galvanické oddělení komunikační linky. Pro pohodlné ovládání doporučujeme dotykový displej.

## <span id="page-7-0"></span> **1.4 Požadavky na uživatele**

Uživatel by měl být schopen základních činností s PC (kopírování, mazání, editování souborů), rozumět základům obrábění, G kódů, CNC technologií a bezpečnosti práce.

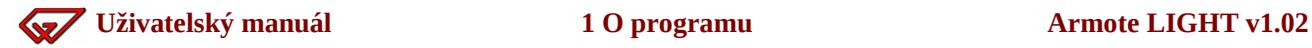

## <span id="page-8-1"></span> **1.5 Instalace**

Instalaci provedete spuštěním souboru ArmoteLIGHT Setup.exe. Po spuštění stačí kliknout na tlačítko *Next* a potom na tlačítko *Install*. Výchozí cesta pro instalaci je C:\GRAVOS\Armote LIGHT. Spouštěcí ikonu na ploše instalátor vytvoří automaticky.

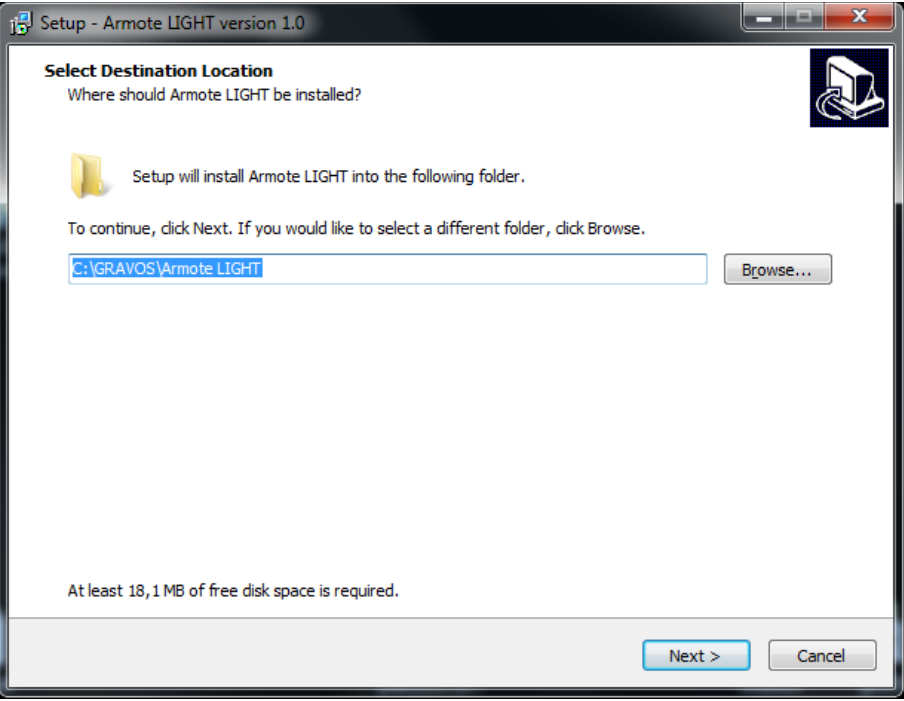

# <span id="page-8-0"></span> **1.6 Aktualizace**

K provedení aktualizace programu stačí pomocí instalátoru nainstalovat novější verzi do stejného adresáře. Soubor s nastavením stroje zůstane zachován. Aktualizace je možné stáhnout na internetu z webu [www.gravos.cz.](http://www.gravos.cz/)

## <span id="page-9-1"></span> **1.7 Spuštění programu**

Před spuštěním Armote Light zapněte stroj.

Program se s ním pokusí spojit a když není stroj dostupný, pokusí se vyhledat připojenou řídící jednotku automaticky. Pokud žádnou jednotku nenajde (při spuštění programu před zapnutím stroje), je možné provést připojení později. Bez připojené řídící jednotky funguje Armote Light jako prohlížeč souborů (nelze polohovat, obrábět atd.).

Dále vždy po zapnutí stroje proveďte *Reference*, protože v době, kdy je stroj vypnutý, mohlo dojít k mechanické změně polohy os (lze nastavit provedení automaticky po spuštění programu).

Úspěšná reference stroje může být vynucena (bez úspěšného provedení není možné další ovládání stroje).

### <span id="page-9-0"></span> **1.8 Jednotky**

Všechny vzdálenosti jsou v milimetrech [mm], pokud výslovně není uvedeno jinak.

Rychlosti pohybu jsou v milimetrech za sekundu [mm/s] nebo v milimetrech za minutu [mm/min]. Které jednotky mají být zobrazeny lze změnit v *Nastavení* systému Armote. Pro menu *Nastavení* se používají vždy [mm/s].

Rychlost vřetene v otáčkách za minutu [ot/min].

Zobrazené jednotky rychlosti posuvu lze v programu změnit z [mm/s] na [m/min].

# <span id="page-10-0"></span> **1.9 Souřadnice**

V programu figurují dva typy souřadnic: *MCS* (souřadný systém stroje) a *WCS* (souřadný systém obrobku).

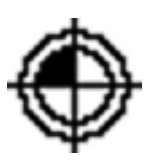

**MCS** – (souřadný systém stroje)[\\*](#page-10-1) jsou souřadnice stroje a jejich počátek je na poloze sepnutí referenčních spínačů jednotlivých os. Stroj je na počátku souřadnic souřadného systému stroje (0,0,0). Po provedení funkce *Nalezení počátku* (pokud není stroj zaparkován v jiné poloze).

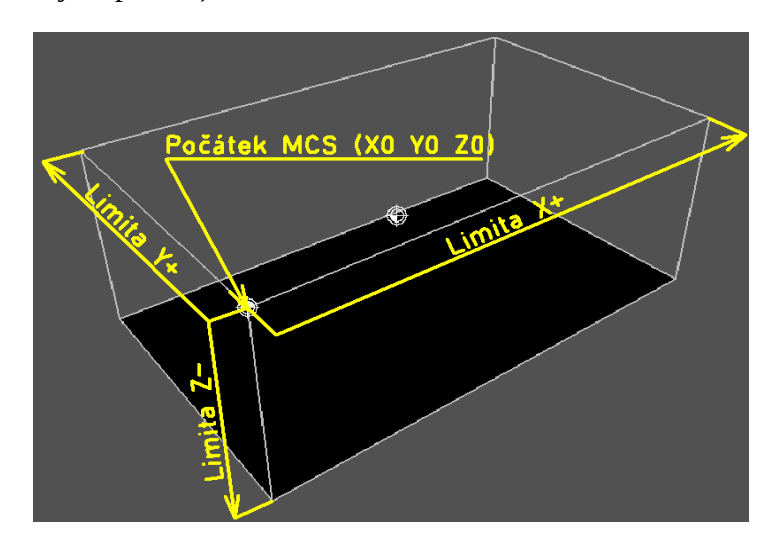

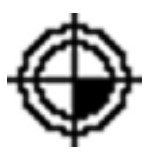

**WCS** – (souřadný systém obrobku) souřadnice se vztahují k obráběcím datům (souřadnice v obráběcích datech jsou vždy v souřadném systému obrobku. Počátek WCS je v poloze globálního referenčního bodu. Tedy souřadnice X0 Y0 Z0 v souřadném systému obrobku je v poloze referenčního bodu (počátek MCS + referenční bod).

K posunutí WCS v MCS slouží globální referenční bod.

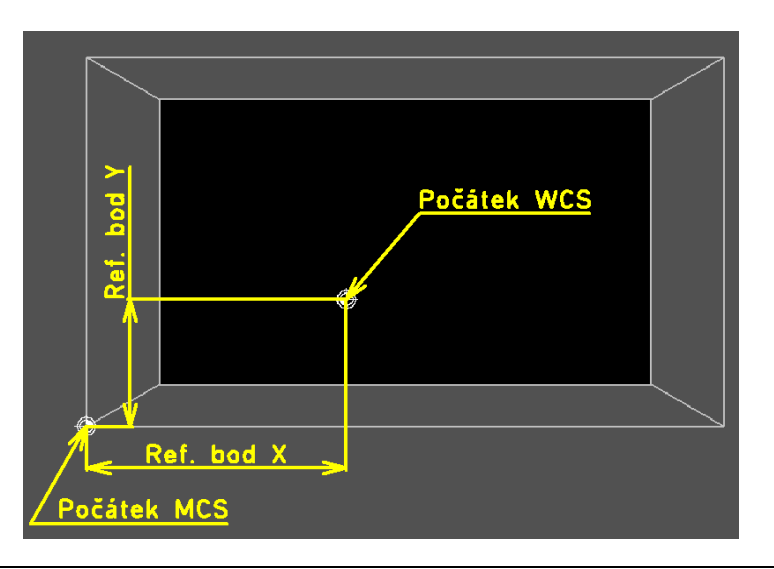

<span id="page-10-1"></span>\*V souřadném systému stroje mohou být souřadnice v osách XY pouze kladné a v Z pouze záporné.

# <span id="page-11-0"></span>**2 Prostředí programu**

Prostředí programu je rozděleno do pěti částí přehledných částí.

- Hlavní menu/menu obrábění/menu přerušení/menu výměny nástroje.
- Ovládání pohledu na strojní dráhy.
- О. Zobrazení strojních drah a G kódů.
- Stavová lišta. ۰
- **Lišta souřadnic.**

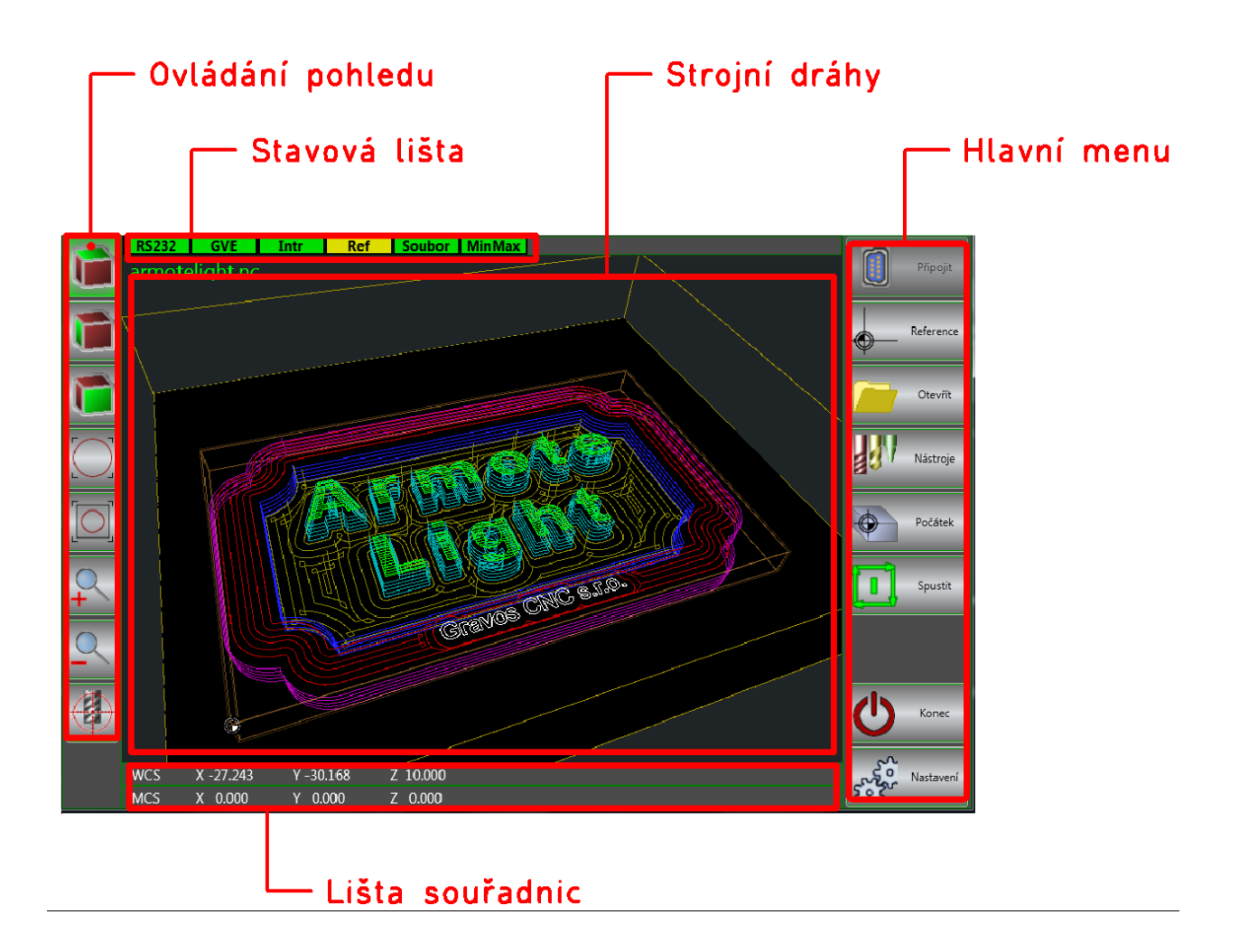

# <span id="page-12-2"></span> **2.1 Stavová lišta**

Ve stavové liště jsou zobrazovány základní informace o stavu řídícího systému a stroje. Podle barvy jednotlivých polí lze snadno určit v jakém jsou stavu jednotlivé části.

Stavová lišta je rozdělena do šesti částí.

- **Port** typ a stav komunikačního portu
- **GVE** stav řídící jednotky GVE
- **Přerušení** stav přerušení
- **Reference** stav referencí stroje
- **Soubor** stav načteného souboru
- **MinMax** pracovní prostor

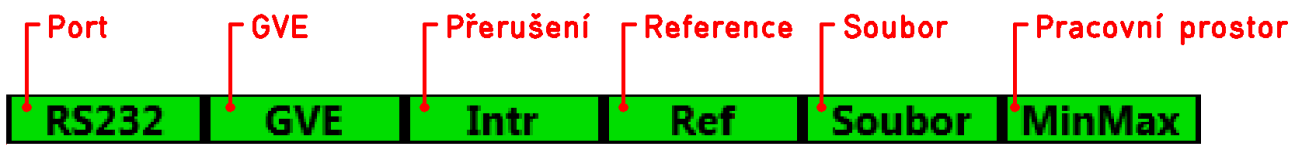

#### <span id="page-12-1"></span> **2.1.1 Port**

V poli *Port* je zobrazen typ použitého komunikačního portu a barva pole signalizuje jeho stav.

Při najetí na toto pole kurzorem myši se zobrazí kontextová nápověda s podrobnostmi o komunikačním portu.

#### **RS232** Port je otevřen v pořádku.

 **RS232** Port není otevřen nebo nebylo možné ho otevřít z důvodu nějaké chyby.

#### <span id="page-12-0"></span> **2.1.2 GVE**

V poli *GVE* je barevně zobrazen stav řídící jednotky GVE. Jestli je na otevřeném portu dostupná a jestli komunikuje.

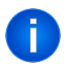

Při najetí na toto pole kurzorem myši se zobrazí kontextová nápověda s informacemi o připojené řídící jednotce.

#### **GVE** Řídící jednotka komunikuje.

 **GVE** Spojení s řídící jednotkou nelze navázat z důvodu nějaké chyby. Např. když komunikační port není nebo nemohl být otevřen nebo jednotka není připojena k portu, Stroj a řídící jednotka nejsou zapnuty atd.

#### <span id="page-13-2"></span> **2.1.3 Přerušení**

V poli *Intr* je signalizováno zda je aktivní nějaké přerušení od vstupů řídící jednotky. Např od referenčního spínače, tl. Stop nebo jiného senzoru připojeného na vstup, který má zastavit obrábění nebo pohyb stroje.

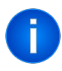

Po najetí kurzorem myši na toto pole s zobrazí kontextová nápověda s číslem a jménem vstupu, který přerušení způsobuje.

 **Intr** Žádné aktivní přerušení.

 **Intr** Aktivní přerušení, pohyby stroje jsou blokovány. Tento stav je signalizován i v případě, že není připojena řídící jednotka.

#### <span id="page-13-1"></span> **2.1.4 Reference**

V poli *Ref* je signalizován stav reference stroje, jestli byly od spuštění Armote Light spuštěny a jestli byly dokončeny v pořádku.

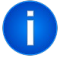

Po najetí na toto pole kurzorem myši se zobrazí kontextová nápověda o rozdílu polohy po referenci.

**Ref** Reference stroje proběhly v pořádku.

**Ref** Reference stroje ještě nebyly provedeny.

 **Ref** Během reference stroje došlo k přerušení uživatelem, STOP tlačítkem nebo k chybě (stroj nedojel k referenčnímu spínači nebo z něho nebyl schopen odjet).Tento stav je signalizován i v případě, že není připojena řídící jednotka.

#### <span id="page-13-0"></span> **2.1.5 Soubor**

V poli Soubor je signalizován stav načtení souboru s obráběcími daty. Jestli byl soubor od spuštění načten, jestli načtení souboru proběhlo v pořádku nebo jestli načtený soubor obsahuje chyby.

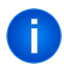

Po najetí kurzoru myši na toto pole se zobrazí kontextová nápověda se jménem a úplnou cestou k načtenému souboru. Jméno souboru (bez cesty) se zobrazí i v části náhledu strojních drah v levém horním rohu.

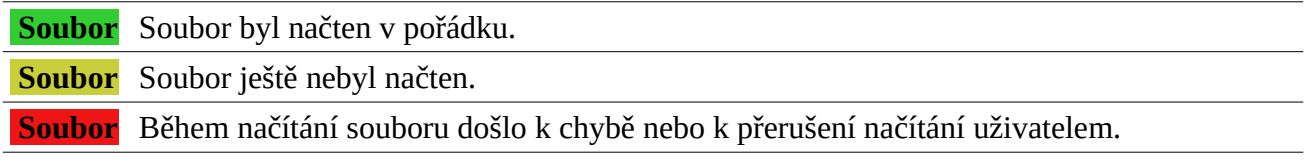

#### <span id="page-14-0"></span> **2.1.6 Pracovní prostor**

V poli stavu pracovního prostoru je signalizováno, zda nedošlo k překročení hranic (limit) pracovního prostoru stroje. Zda nějaký pohyb v načteném souboru není mimo prostor, kde se stroj s nástrojem může pohybovat.

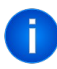

Po najetí kurzoru myši na toto pole se objeví kontextová nápověda o velikosti načteného souboru v souřadném systému stroje a souřadném systému obrobku.

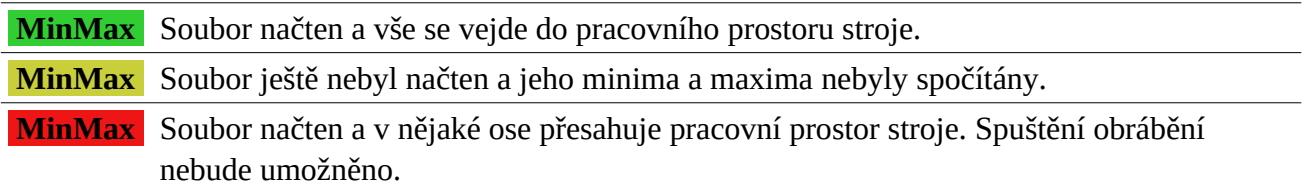

# <span id="page-15-1"></span> **2.2 Ovládání pohledu**

Vtéto liště se nachází tlačítka pro ovládání pohledu.

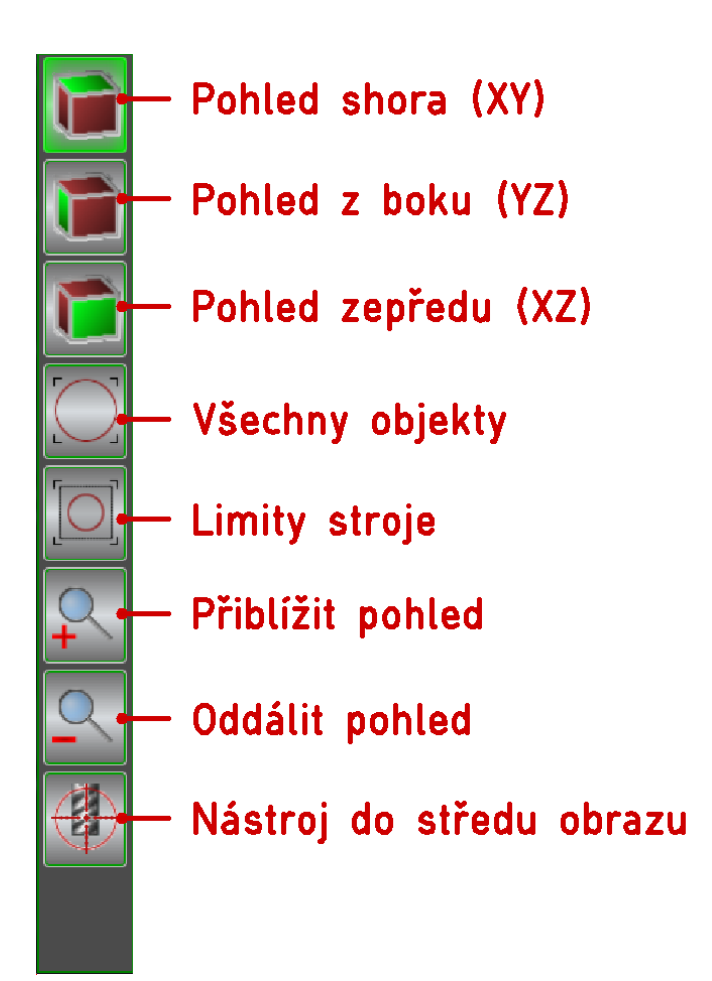

# <span id="page-15-0"></span> **2.3 Lišta souřadnic**

V této lište je zobrazována aktuální poloha stroje. Poloha je rozdělena do dvou řádku (dvou souřadných systémů).

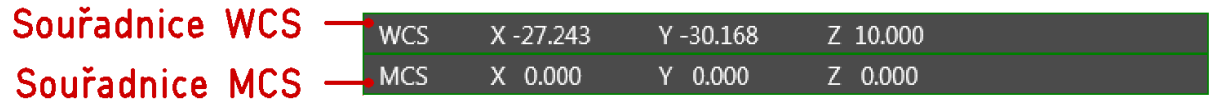

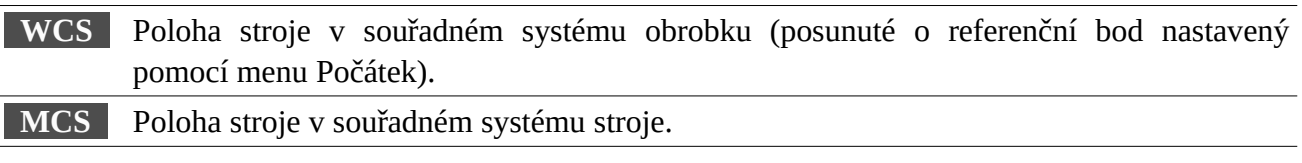

# <span id="page-16-5"></span> **2.4 Zobrazení strojních drah**

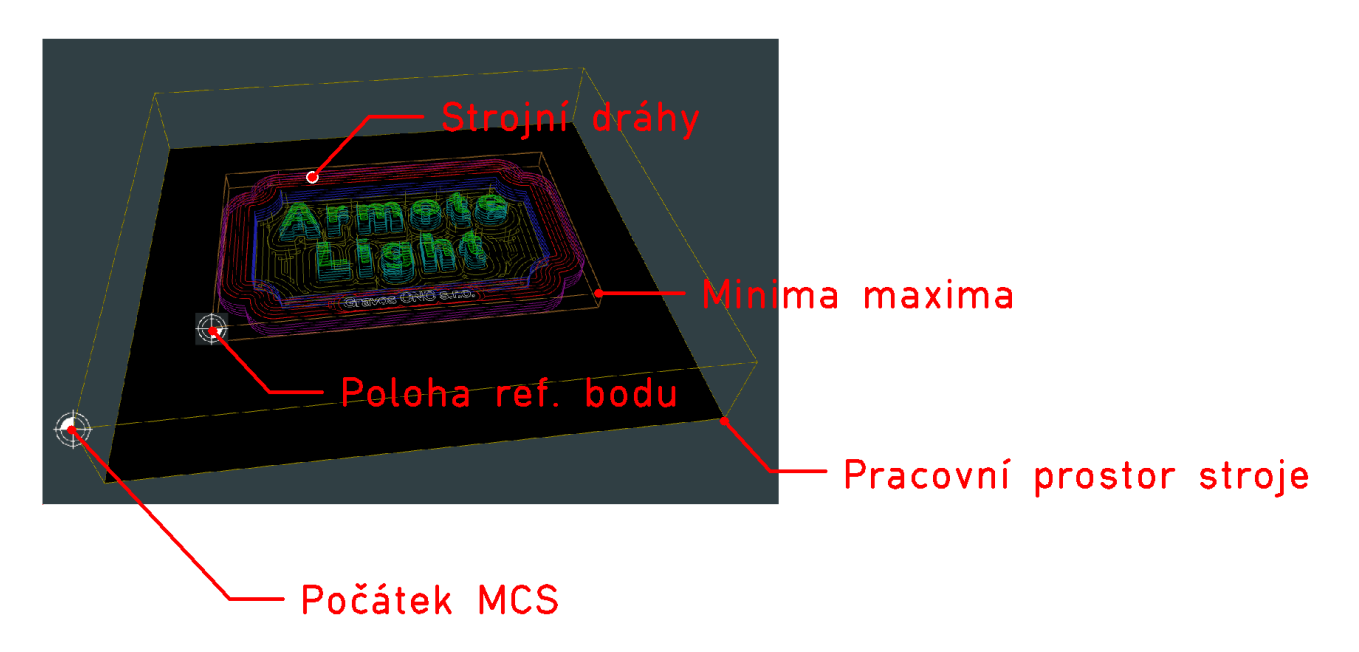

### <span id="page-16-4"></span> **2.4.1 Strojní dráhy**

Dráhy nástroje jsou zobrazeny barevně podle čísla nástroje. Které dráhy nástrojů se mají zobrazovat nebo obrábět lze nastavit pomocí tlačítka Nástroje v hlavním menu programu.

#### <span id="page-16-3"></span> **2.4.2 Minima maxima**

Kvádr minim a maxim zobrazuje jak velké jsou všechny strojní dráhy z načteného NC souboru v pracovním prostoru stroje. V případě, že by někde došlo k přesahu mimo pracovní prostor stroje, rozsvítí se ve stavové liště pole *MinMax* červenou barvou a nebude možné spustit obrábění, protože by stroj jel mimo svůj vymezený pracovní prostor.

#### **2.4.3 Poloha ref bodu**

<span id="page-16-2"></span>V poloze referenčního bodu obrobku je zobrazen symbol počátku souřadného systému obrobku. Polohu ref. Bodu lze nastavit pomocí tlačítka Počátek v hlavním menu programu.

#### **2.4.4 Počátek MCS**

<span id="page-16-1"></span>Na souřadnicích X0 Y0 Z0 je zobrazen symbol počátku souřadného systému stroje (MCS).

#### <span id="page-16-0"></span> **2.4.5 Pracovní prostor stroje**

Pracovní prostor stroje zobrazuje prostor, ve kterém se stroj s nástrojem může pohybovat. Systém neumožní pohyb mimo tento prostor.

### <span id="page-17-0"></span> **2.5 Hlavní menu programu**

V hlavním menu naleznete všechny funkce programu. Toto menu je dostupné, když je stroj v klidovém stavu.

Po spuštění obrábění toto menu zmizí a místo něho se objeví menu pro obrábění, menu pro ruční výměnu nástroje nebo menu pro přerušení obrábění. Objeví se hned po skončení obrábění nebo po jeho ukončení z menu přerušení.

Jednotlivé funkce menu jsou popsány v samostatných kapitolách manuálu.

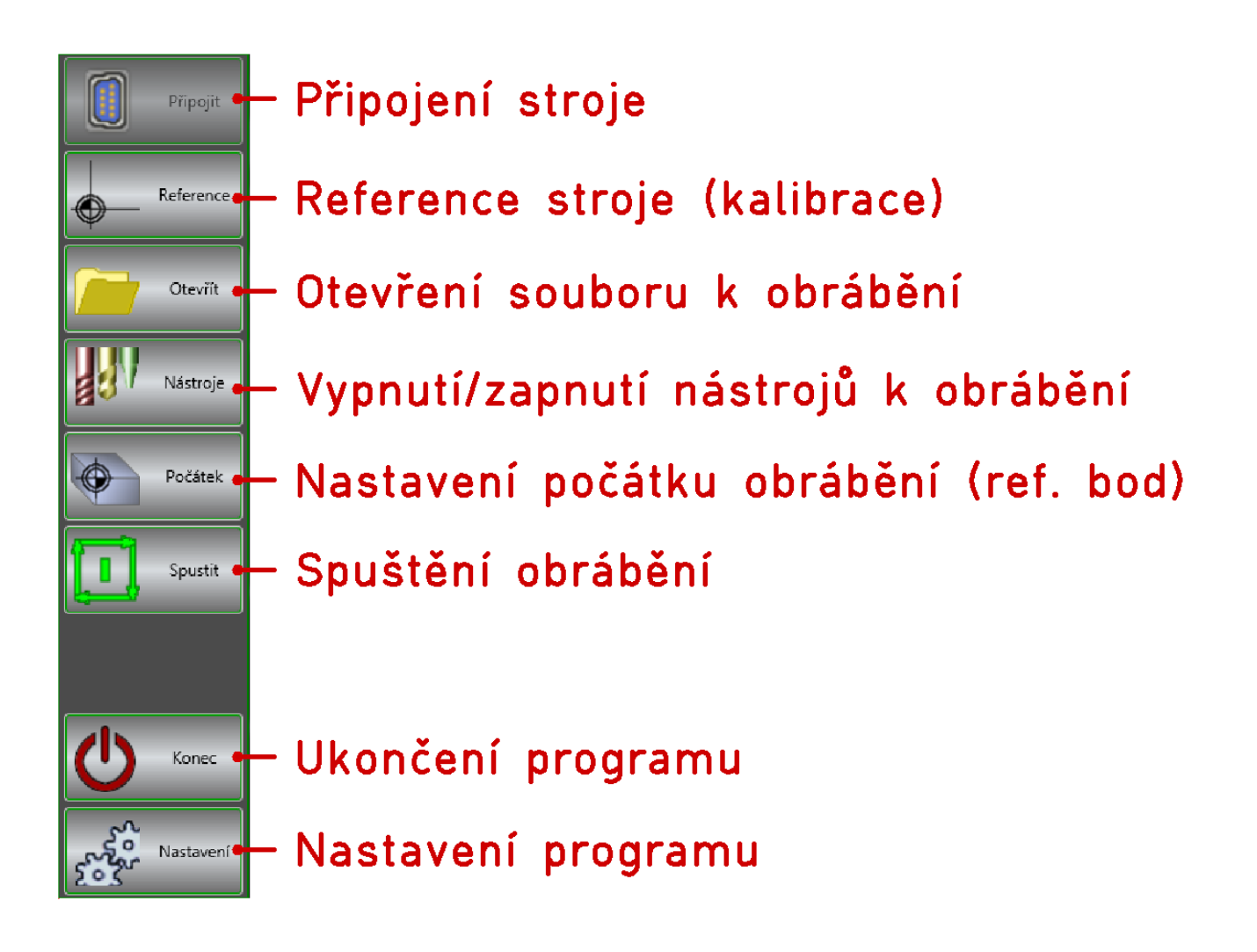

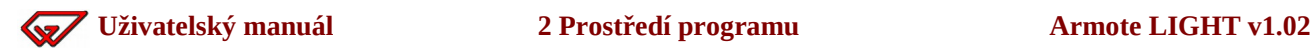

### <span id="page-18-7"></span> **2.5.1 Připojit**

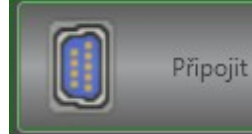

Tlačítko připojit použijete v případě, že v nastavení není použita funkce Připojit automaticky nebo vlivem nějaké chyby nedojde k připojení k řídící jednotce automaticky (vypnutý stroj, nepřipojený komunikační kabel atd.).

#### <span id="page-18-6"></span> **2.5.2 Reference**

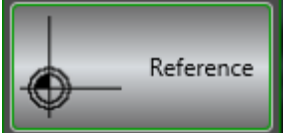

Tímto tlačítkem stroj provede svoje reference. Dojede na referenční spínače které jsou v počátku nebo na konci os a zjistí tak, kde jednotlivé osy jsou. Po kliknutí na toto tlačítko se otevře okno se stavem průběhu reference.

### <span id="page-18-5"></span> **2.5.3 Otevřít**

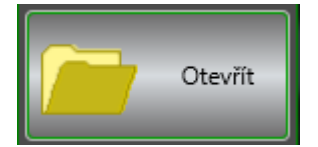

Tímto tlačítkem v programu otevřete soubor k obrábění. Po výběru souboru k načtení se objeví okno s průběhem načítání souboru.

### <span id="page-18-4"></span> **2.5.4 Nástroje**

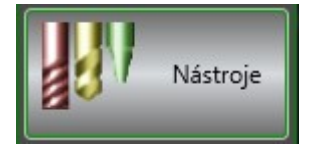

Po kliknutí na toto tlačítko se otevře okno se seznamem nástrojů použitých v načteném souboru, ve kterém je možné některý nástroj vypnout pro obrábění.

### <span id="page-18-3"></span> **2.5.5 Počátek**

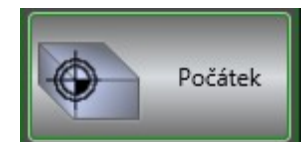

Po kliknutí na toto tlačítko se otevře okno nastavení počátku obrábění – referenčního bodu.

### <span id="page-18-2"></span> **2.5.6 Spustit**

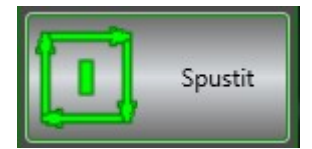

Tímto tlačítkem se spouští obrábění načteného souboru. Aby obrábění bylo možné spustit, musí všechny stavy ve stavové liště svítit zeleně.

### <span id="page-18-1"></span> **2.5.7 Nastavení**

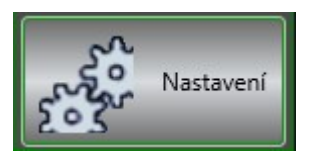

Stiskem tohoto tlačítka se otevře okno s nastavením programu.

### <span id="page-18-0"></span> **2.5.8 Konec**

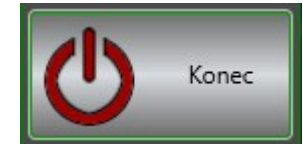

Ukončení programu. Před ukončením se program ještě zeptá, zda skutečně chcete program ukončit.

# <span id="page-19-2"></span>**3 Připojení Armote Light k řídící jednotce**

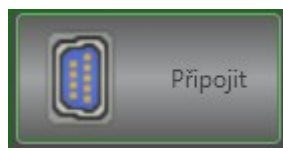

Armote Light k řídící jednotce připojíte tlačítkem *Připojit* v hlavním menu programu. Stav připojení je signalizován ve stavové liště pomocí pole GVE. Pokud toto pole svítí zeleně, je jednotka připojena.

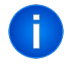

Pokud stroj připojen není nebo ho zrovna připojit není možné (RS232 a GVE nesvítí zeleně), nelze použít funkce programu které vyžadují komunikaci s řídící jednotkou, tedy nelze nastavit počátek obrábění a spustit obrábění.

# <span id="page-19-1"></span> **3.1 Autodetekce připojené jednotky**

Pokud je v nastavení nastaveno *Automaticky vyhledat jednotku* a s jednotkou se na nastaveném komunikačním portu a rychlosti nebylo možné spojit, spustí se autodetekce jednotky, která se pokusí vyhledat řídící jednotku (ke kterému portu je připojena). V menu nastavení lze provést autodetekci ručně v části *Komunikace* pomocí tlačítka *Najít GVE.*

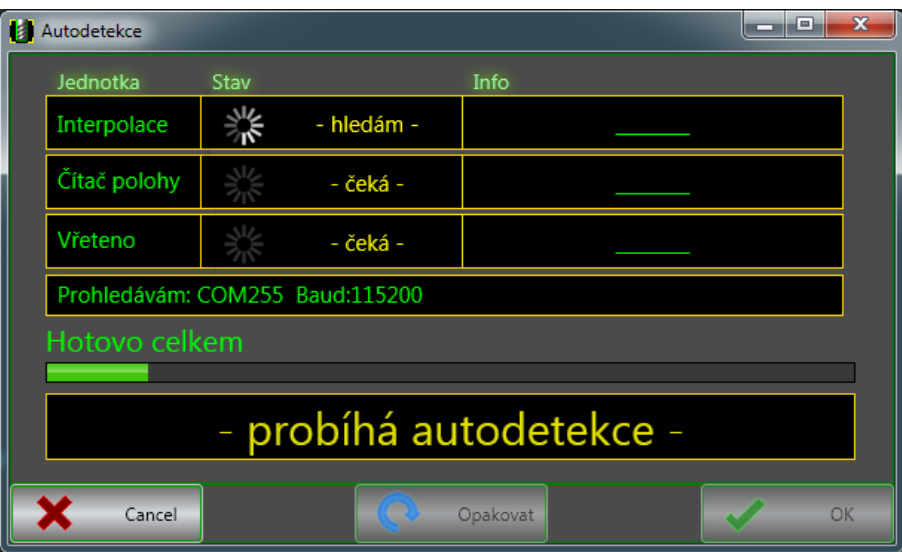

Když autodetekce řídící jednotku úspěšně najde, Armote Light se k ní připojí a okno autodetekce zavře.

### <span id="page-19-0"></span> **3.1.1 Lišta tlačítek**

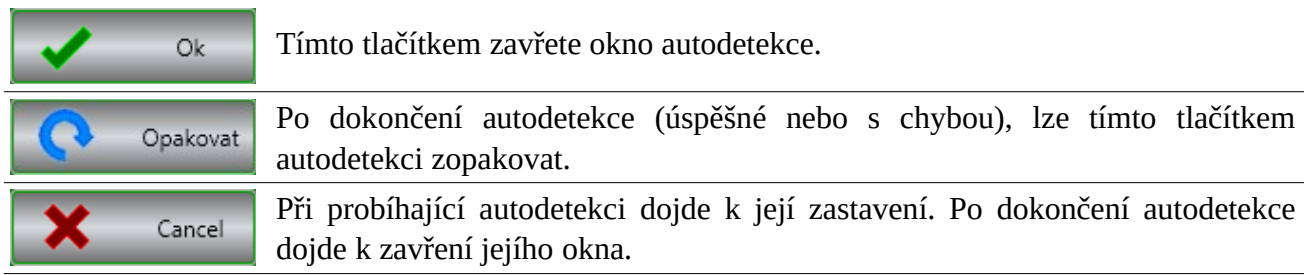

# <span id="page-20-2"></span>**4 Reference stroje**

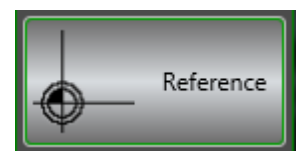

Po připojení stroje je potřeba stroj zkalibrovat, aby věděl, kde v pracovním prostoru je. K tomu slouží funkce *Reference,* kterou spustíte stejnojmenným tlačítkem v hlavním menu . Po spuštění se otevře okno s jejím průběhem.

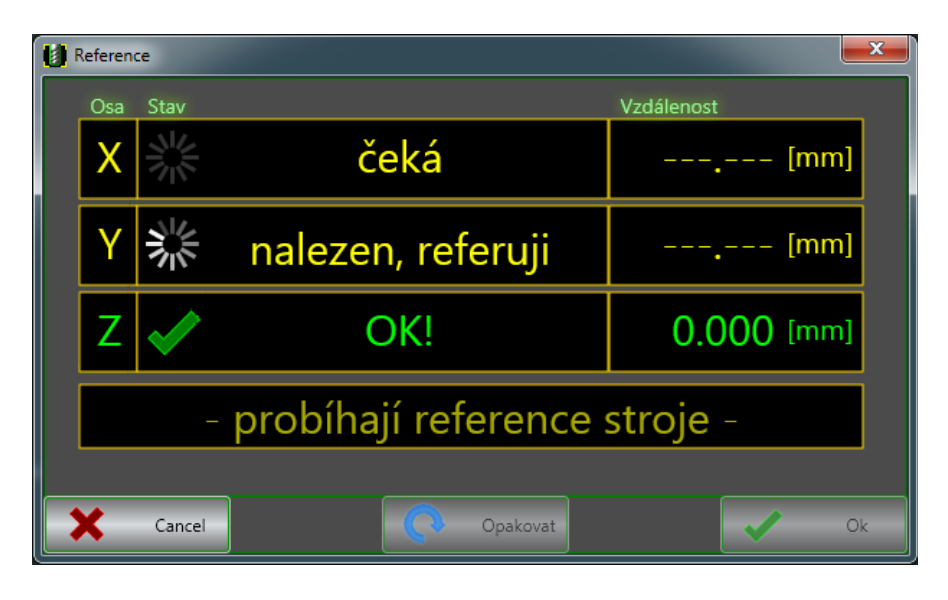

Když budou reference dokončeny úspěšně, okno se automaticky zavře. Reference stroje mohou být provedeny automaticky po spuštění programu.

## <span id="page-20-1"></span> **4.1 Stav reference**

### <span id="page-20-0"></span> **4.1.1 Stav průběhu reference jednotlivých os**

Během reference stroje je v okně zobrazován i průběh reference jednotlivých os.

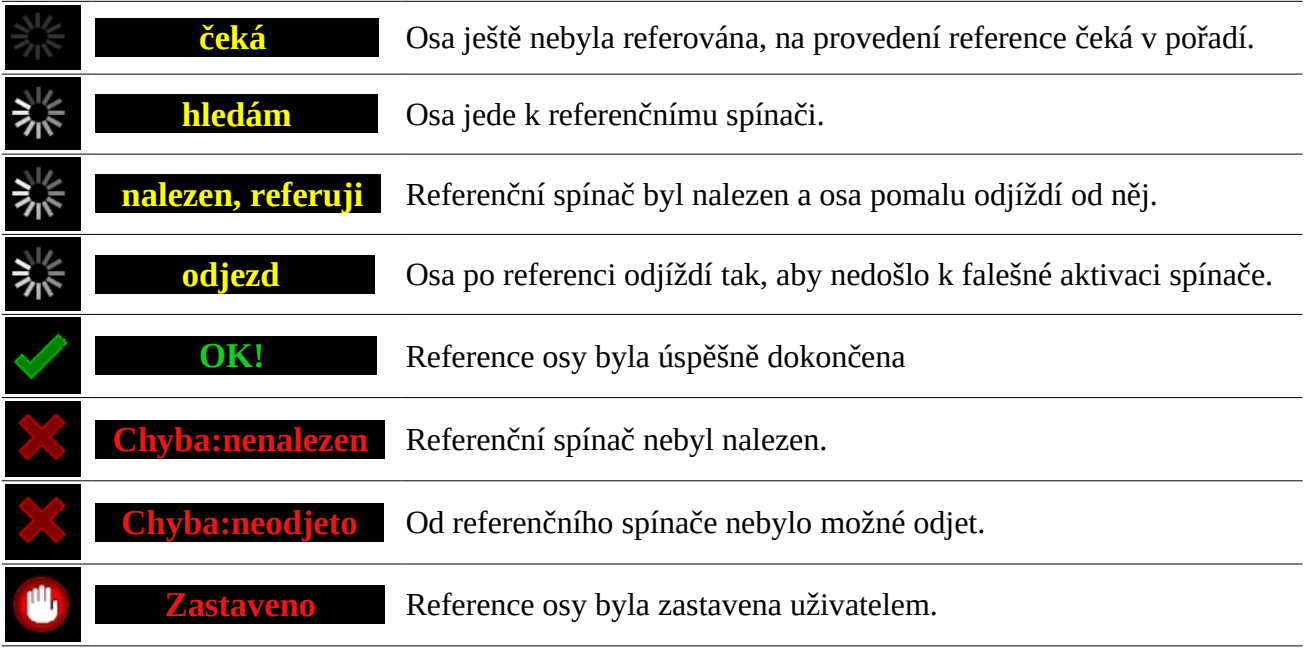

#### <span id="page-21-2"></span> **4.1.2 Celkový stav reference**

Ve stavové liště je zobrazeno, jestli reference ještě probíhají nebo jsou už dokončeny úspěšně nebo s chybou.

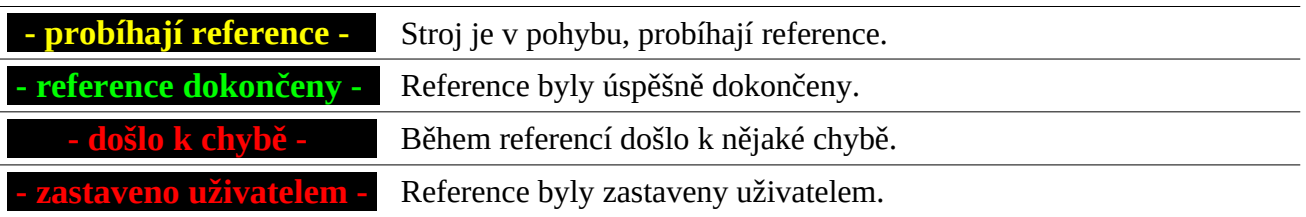

<span id="page-21-1"></span>Během probíhajících referencí jsou tlačítka *OK* a *Opakovat* nedostupné.

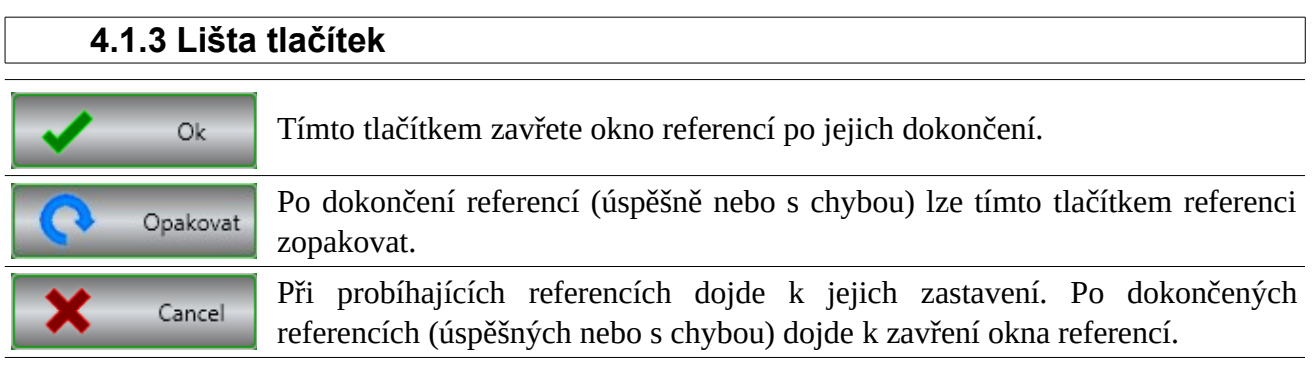

## <span id="page-21-0"></span> **4.2 Automatické reference**

V případě, že je v nastavení zaškrtnuto *Provést reference automaticky*, po startu programu dojde k provedení reference automaticky hned po spuštění programu. Pokud je v nastavení zaškrtnuta volba *Před auto. provedením se zeptat,* dojde po spuštění k zobrazení okna s dotazem, jestli se reference provést mají nebo ne.

Automatické provedení referencí po startu programu najdete v menu *Nastavení* v části *Systém*.

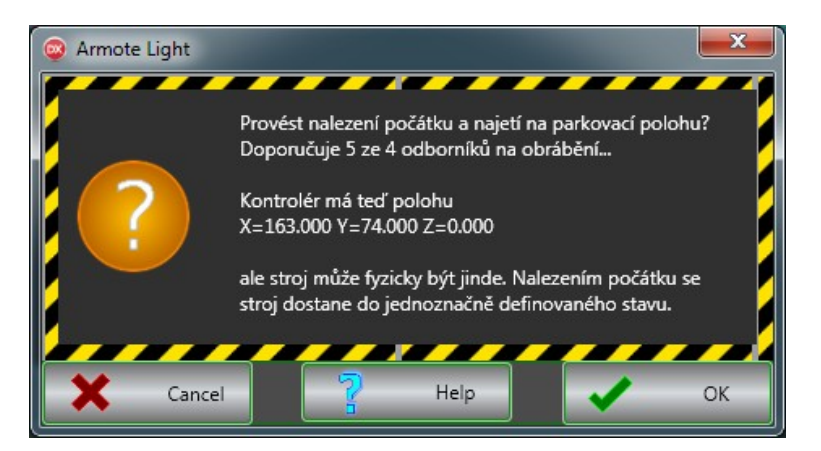

Tlačítkem *OK* provedení reference potvrdíte, tlačítkem *Cancel* zrušíte.

# <span id="page-22-2"></span>**5 Otevření souboru**

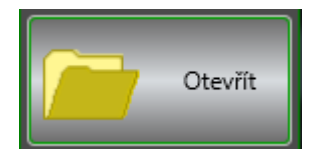

K otevření souboru k obrábění slouží tlačítko Otevřít v hlavním menu. Po kliknutí na tlačítko se napřed objeví okno s výběrem souboru a potom okno s průběhem načítání. Armote light podporuje soubory typu NC a na

přiloženém CD nebo USB flashdisku najdete v adresáři *Postp* postprocesory do nejpoužívanějších CAMů.

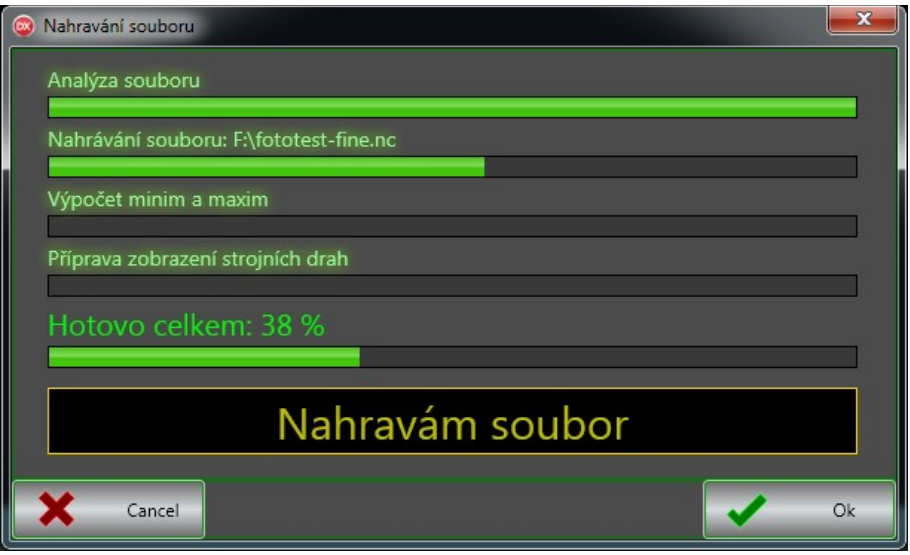

Když proběhne načtení souboru úspěšně, okno průběhu načtení se automaticky zavře.

# <span id="page-22-1"></span> **5.1 Průběh načítání**

Průběh načítání souboru je rozdělen do několika fází.

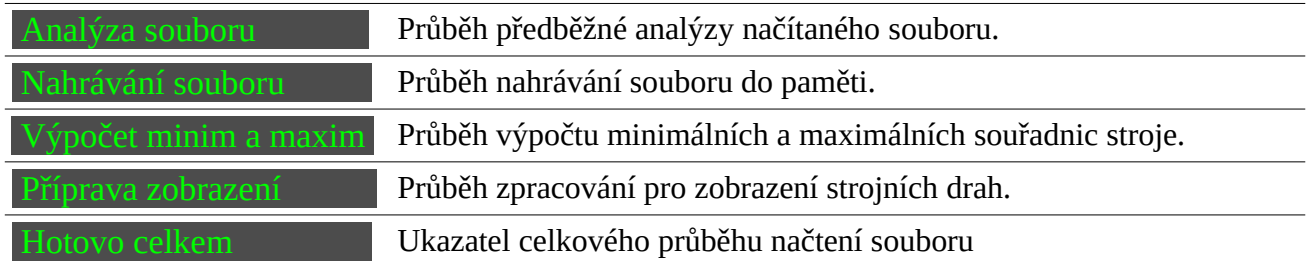

# <span id="page-22-0"></span> **5.2 Lišta tlačítek**

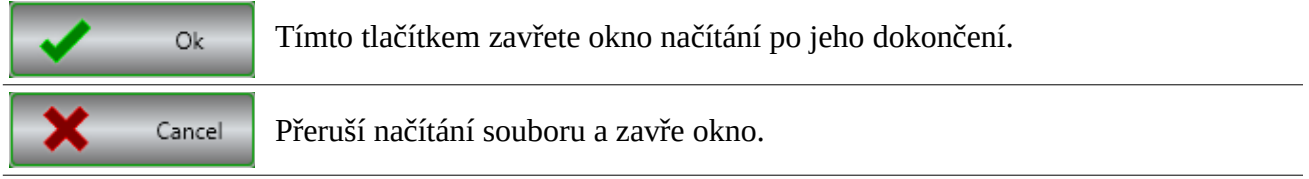

# <span id="page-23-0"></span>**6 Nástroje a délky jejich strojních drah.**

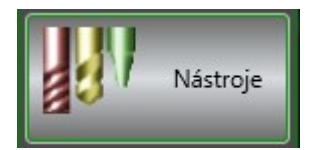

Zde lze nastavit, které nástroje se obrábět budou nebo nebudou. Tím lze jednoduše přeskočit část načteného souboru, který obrábět nechcete. Změna se v náhledu strojních drah projeví hned po zavření tohoto okna.

V tomto okně jsou zobrazeny informace pouze k nástrojům, které jsou použity v načteném souboru.

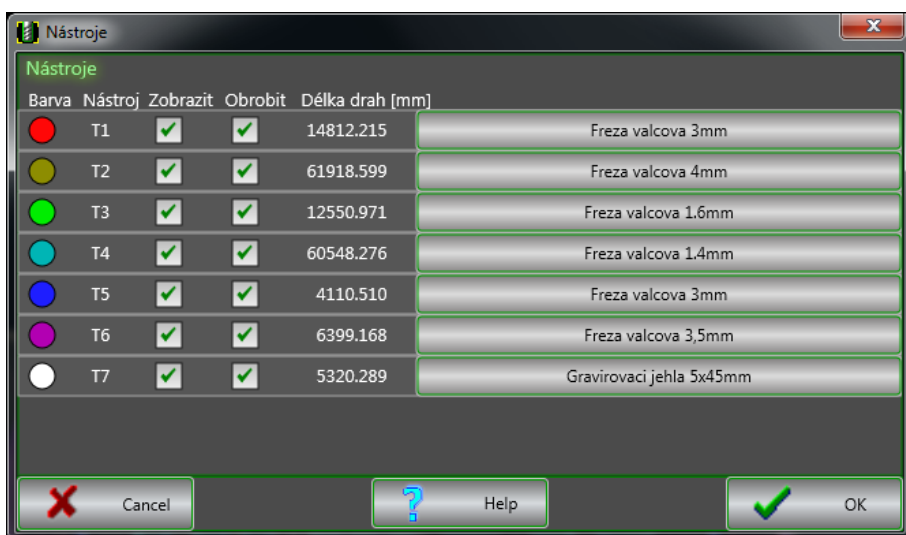

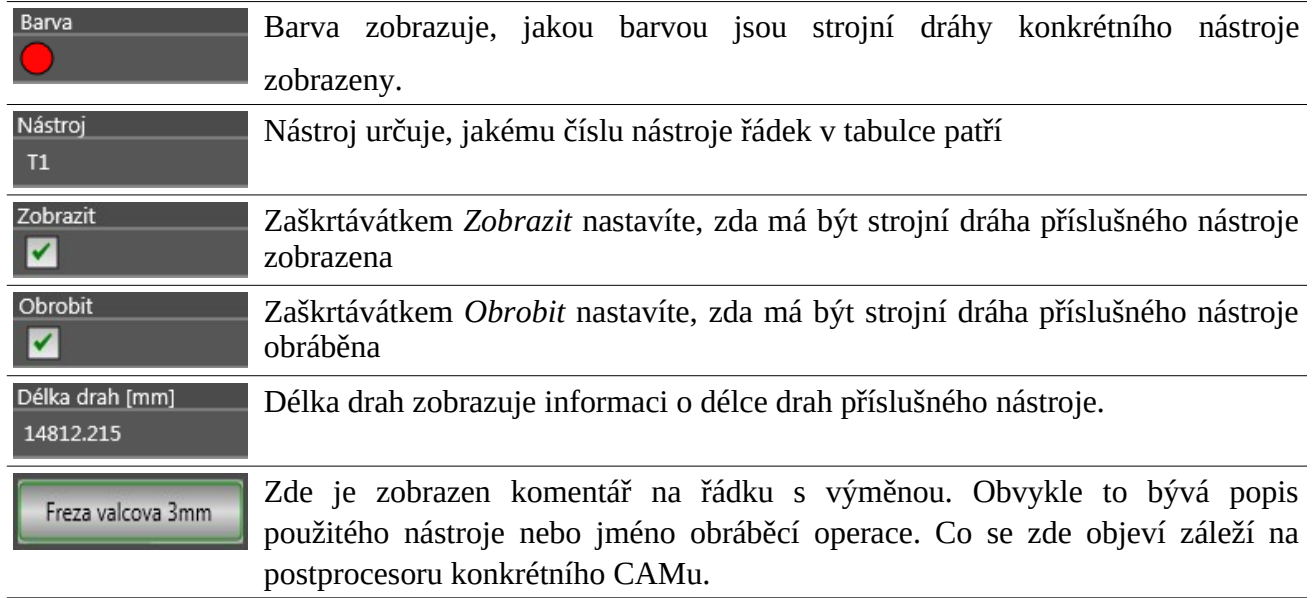

Dráha nástroje může být zobrazena a nemusí být obráběna. Nemůže být ale obráběna, když není zobrazena.

# <span id="page-24-0"></span>**7 Nastavení počátku polotovaru**

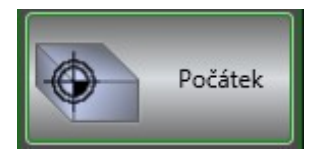

Tímto tlačítkem nastavíte počátek obrábění (referenční bod obrobku). Po kliknutí na něj se objeví okno, kde lze strojem pohybovat ručně a polohu osy uložit jako referenční bod. V tomto okně je možné použít ke změření

referenčního bodu v ose Z pohyblivý senzor. Lze zde také obrábět ručně, tedy nastavit rychlost pohybu a ovládat vřeteno.

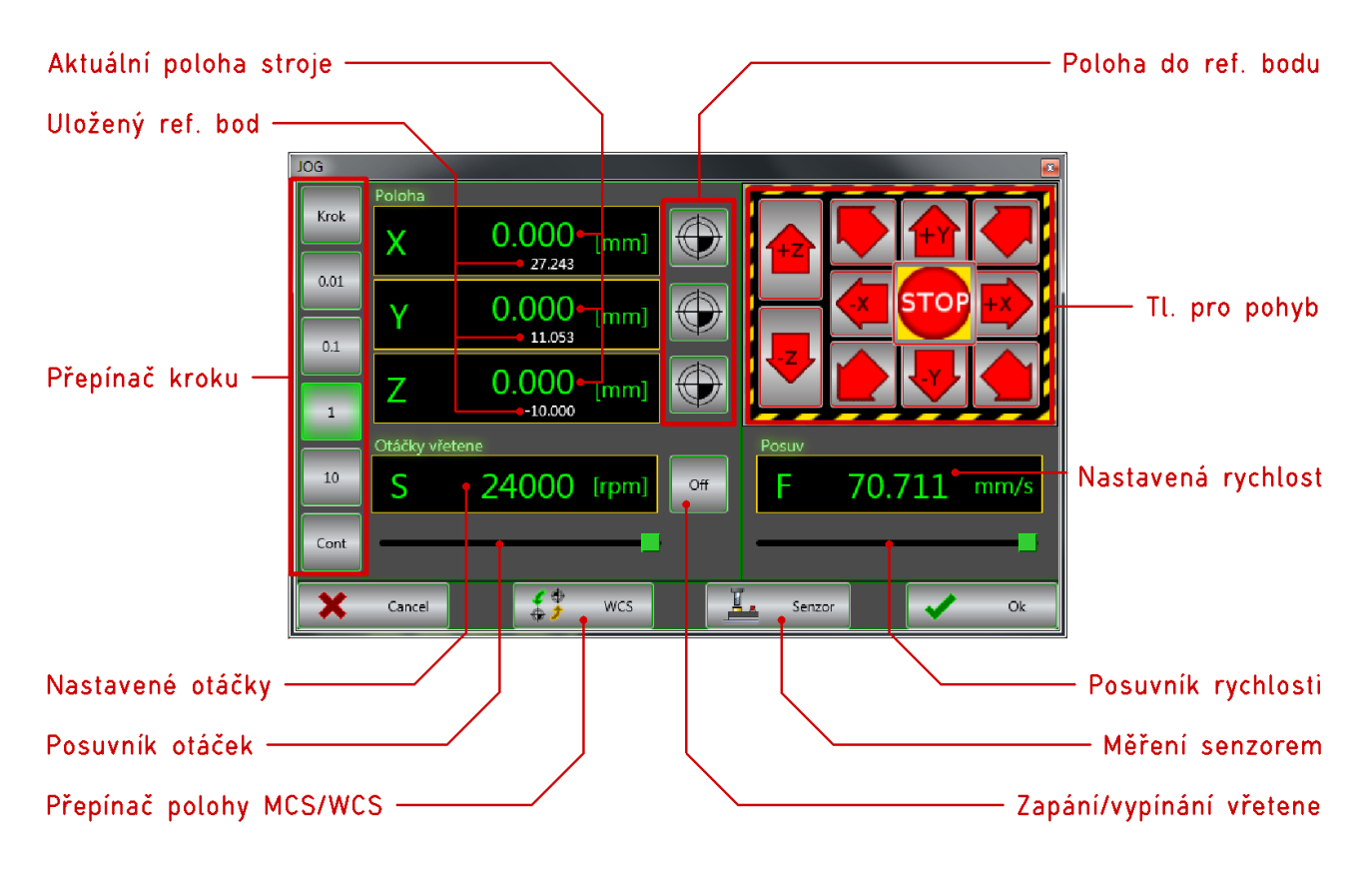

## <span id="page-24-1"></span> **7.1 Aktuální poloha stroje**

Poloha stroje může být zobrazena ve dvou souřadných systémech. V souřadném systému stroje (MCS – Machine Coordinate System) s počátkem souřadnic ve strojní nule nebo v souřadném systému obrobku (WCS – Workpiece Coordinate System) s počátkem souřadnic v referenčním bodě.

K přepnutí slouží tlačítko přepínače polohy MCS/WCS.

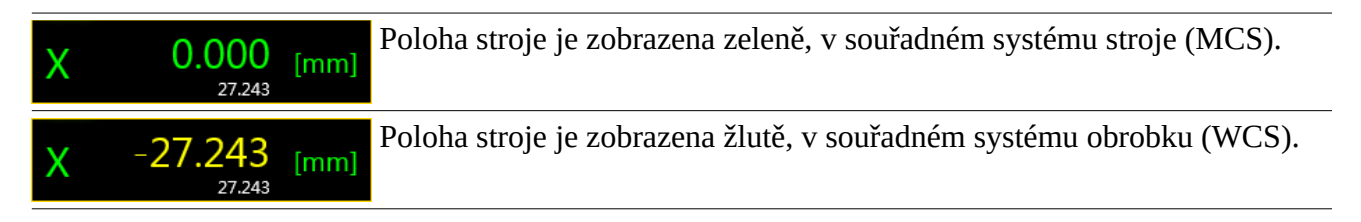

# <span id="page-25-2"></span> **7.2 Uložený ref. Bod**

V poli s aktuální polohou stroje je pod polohou zobrazen i uložený referenční bod.

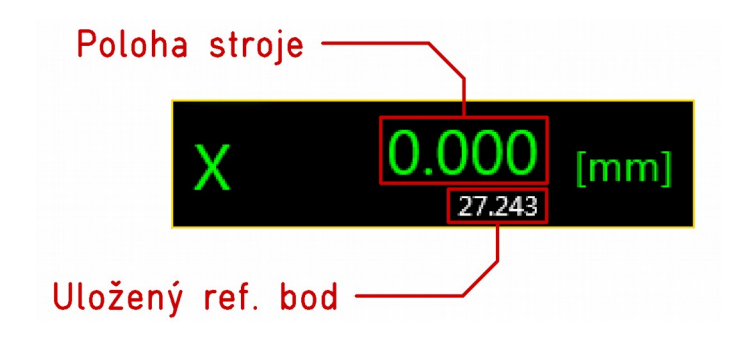

### <span id="page-25-1"></span> **7.3 Poloha do ref. Bodu**

Tímto tlačítkem je možné uložit polohu osy jako počátek WCS (referenční bod). Každá osa má své vlastní tlačítko pro uložení polohy. Po stisku tlačítka se tlačítko zvýrazní a indikuje tak, že referenční bod v této ose byl již uložen (od otevření okna Počátek).

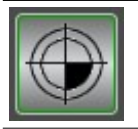

Tlačítko od otevření okna nebylo použito.

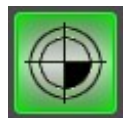

Tlačítko bylo použito a poloha je uložena do referenčního bodu.

# <span id="page-25-0"></span> **7.4 Přepínač kroku**

Pomocí tlačítek přepínače kroku se nastavuje, o kolik se změní poloha stroje. Vybraný krok je zvýrazněn zeleně.

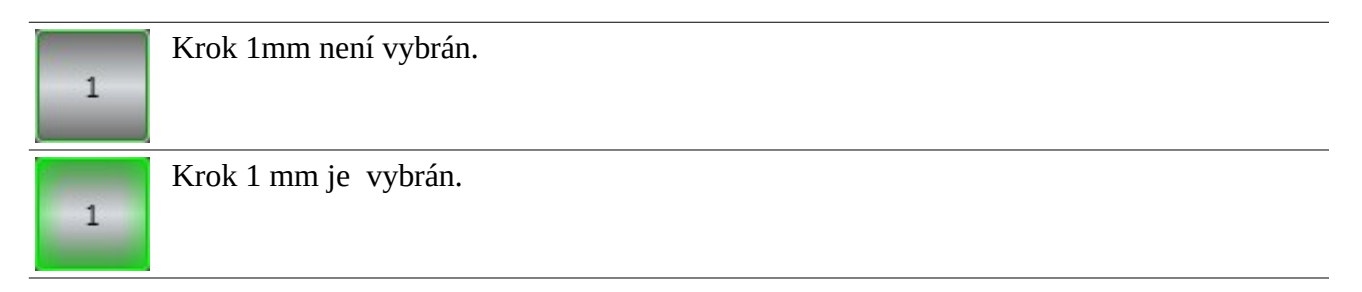

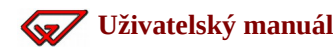

<span id="page-26-2"></span>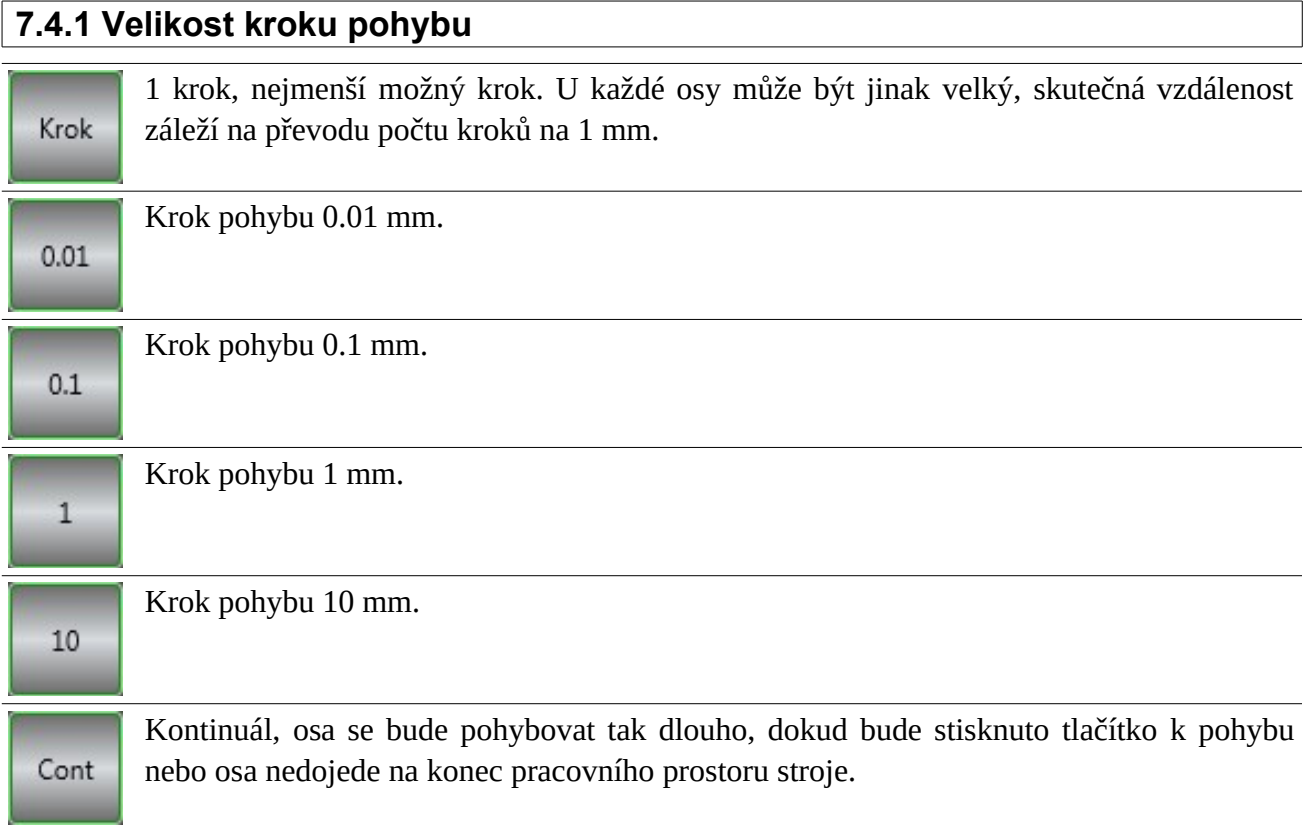

# <span id="page-26-1"></span> **7.5 Tlačítka pohybu stroje**

Pomocí těchto tlačítek lze pohybovat strojem po zvoleném kroku nastavenou rychlostí. Pokud je osa v poloze 0 nebo na limitě (na hranici pracovního prostoru) a pohyb osou by způsobil překročení limit, nebude tlačítko pohybu funkční.

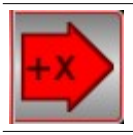

Tlačítko pro pohyb osy X v kladném směru je aktivní a je možné ho použít.

Tlačítko pro pohyb osy X v záporném směru je neaktivní a není možné ho použít.

Tlačítka pro šikmý pohyb stroje při vybraném kroku *Cont*. Směrují pohyb nikoliv pod úhlem 45° ale do rohu pracovního prostoru stroje.

### <span id="page-26-0"></span> **7.5.1 Zastavení pohybu**

Pohyb lze kdykoliv zastavit tlačítkem Stop nebo klávesou mezerník na klávesnici.

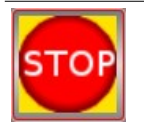

Pro zastavení aktuálního pohybu stroje je uprostřed tlačítko *Stop*.

### <span id="page-27-4"></span> **7.5.2 Nastavení rychlosti**

K nastavení rychlosti pohybu slouží posuvník. Vlevo je minimální rychlost a vpravo je maximální rychlost pohybu.

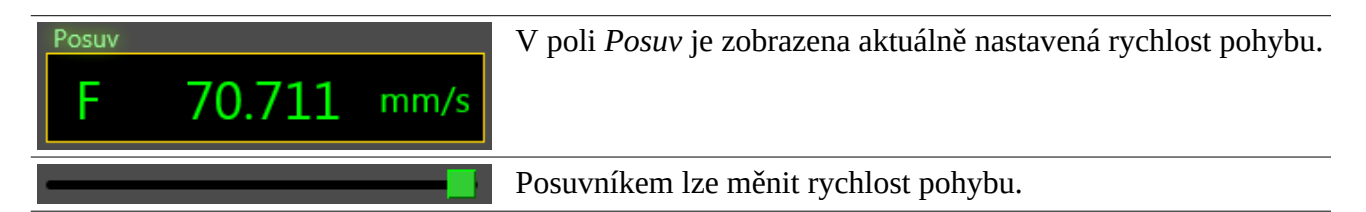

# <span id="page-27-3"></span> **7.6 Ovládání vřetene**

K nastavení otáček vřetene slouží posuvník, v poli nad ním jsou zobrazeny nastavené otáčky a tlačítkem lze vřeteno vypínat a zapínat.

<span id="page-27-2"></span>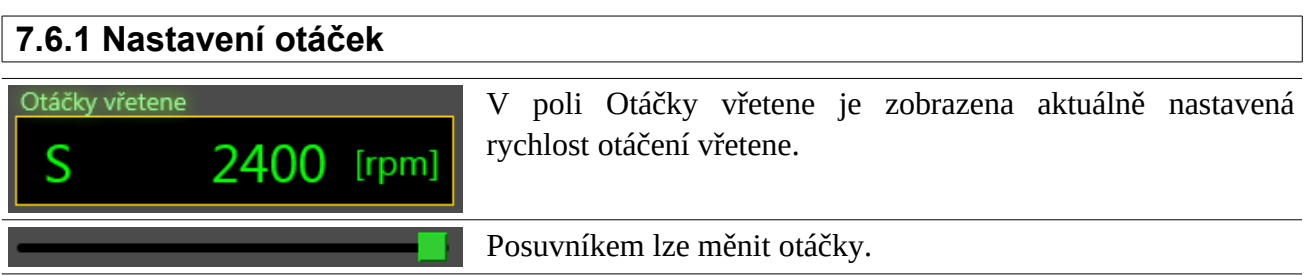

### <span id="page-27-1"></span> **7.6.2 Zapnutí/vypnutí vřetene**

Tlačítkem vedle ukazatele nastavených otáček lze tlačítkem zapínat a vypínat vřeteno.

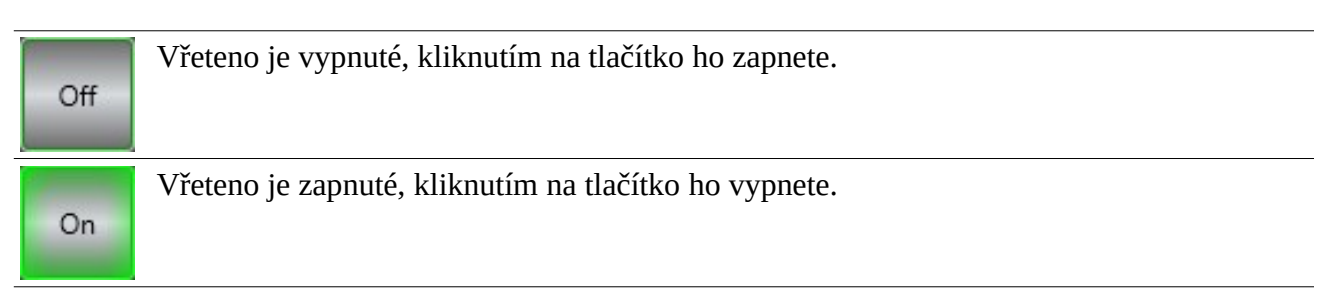

# <span id="page-27-0"></span> **7.7 Lišta tlačítek**

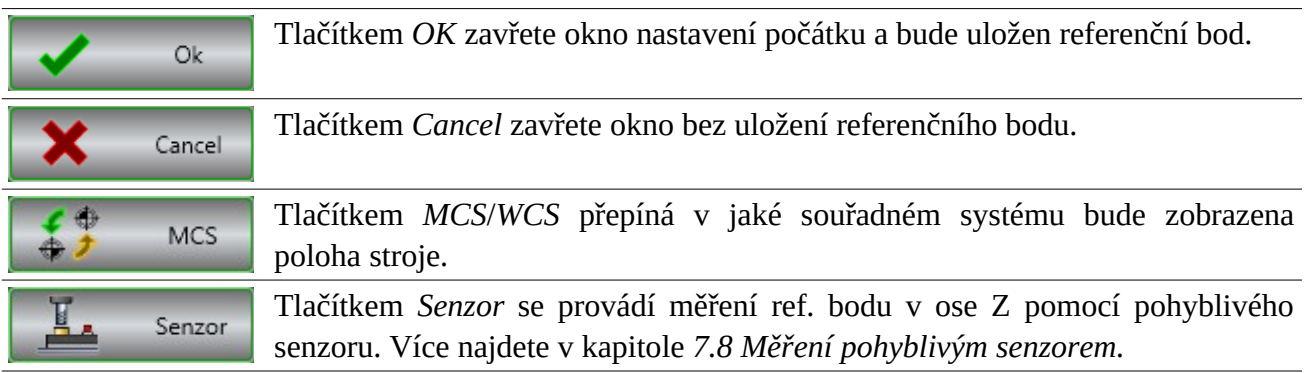

## <span id="page-28-2"></span> **7.8 Měření pohyblivým senzorem**

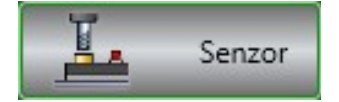

Měření pohyblivým senzorem se spouští tlačítkem Senzor v liště tlačítek. Jak měření proběhne závisí na tom, jak je měření senzorem nastaveno v menu *Nastavení* v části *Senzory*.

#### <span id="page-28-1"></span> **7.8.1 Měření na aktuální poloze**

Pro měření na aktuální poloze stroje je potřeba, aby v nastavení senzoru nebyla zapnuta volba *Na start automaticky* (jinak dojde po spuštění měření k automatickému odjezdu na přednastavenou polohu) nebo aby spolu s volbou *Na start automaticky*, bylo zapnuto i *Ptát se na auto. odjezd* a odjezd zakázat tlačítkem *Cancel* při dotazu zda odjet na polohu měření.

#### <span id="page-28-0"></span> **7.8.2 Měření s automatickým odjezdem na polohu.**

Pro měření na přednastavené poloze je potřeba, aby v nastavení senzoru byla zapnuta volba *Na start automaticky*. Pak dojde po stisku tlačítka *Senzor* v okně nastavení počátku k automatickému odjetí na polohu *Start měření* v nastavení senzoru. Před automatickým odjezdem lze ještě zapnout dotaz, zda se má skutečně na přednastavenou polohu odjet. Pokud dotaz zrušíte tlačítkem *Cancel*, měření proběhne na aktuální poloze stroje.

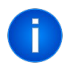

Když na poloze Start měření stroj už je, dotaz k odjezdu se nezobrazí a rovnou se otevře okno s průběhem a stavem měření.

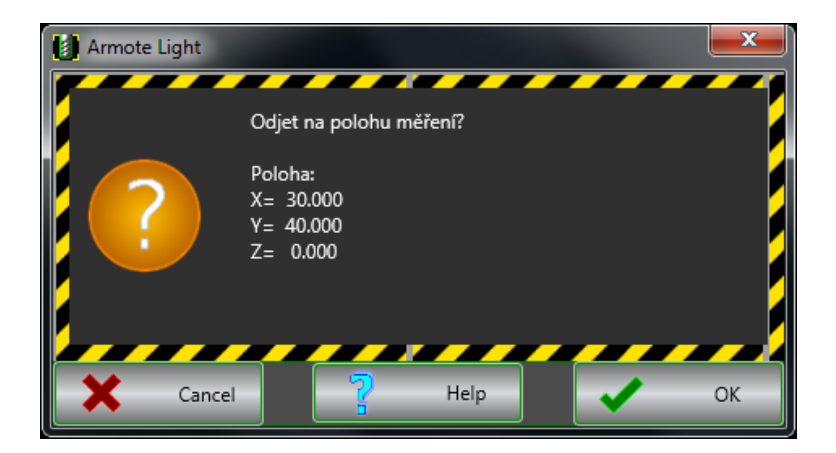

### <span id="page-29-1"></span> **7.8.3 Okno měření pohyblivým senzorem**

Po spuštění měření senzorem tlačítkem *Senzor* v okně nastavení počátku se otevře okno se stavem a průběhem měření.

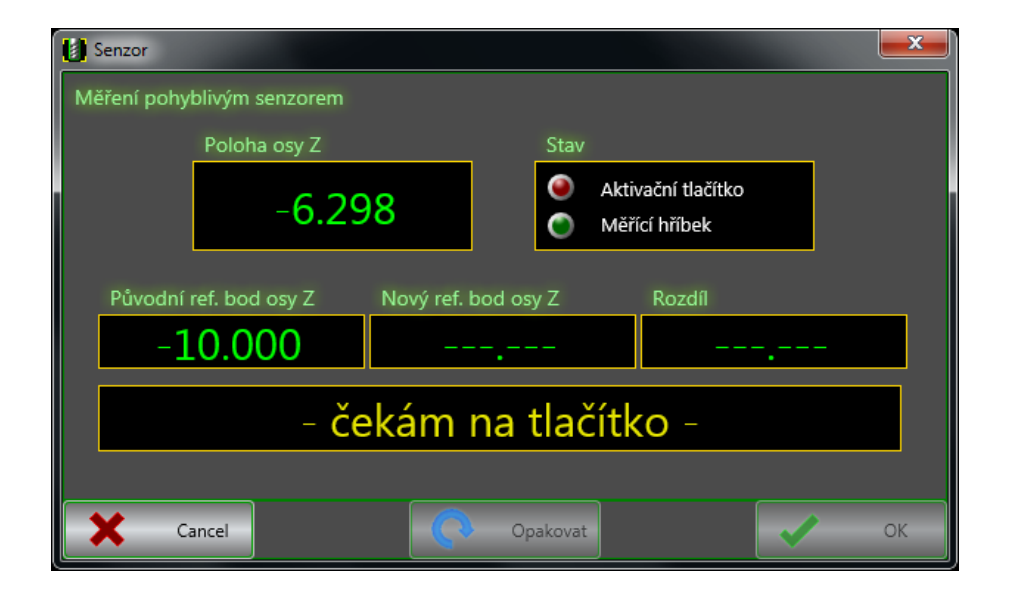

#### <span id="page-29-0"></span>**Měření**

Systém nyní čeká na stisk aktivačního tlačítka na senzoru umístěným na polotovaru tak, aby byl měřícím hříbkem pod nástrojem.

Při jeho stisknutí se osa Z začne pohybovat směrem dolů dokud nebude aktivační tlačítko puštěno (a začne čekat na jeho opětovné stisknutí) nebo dokud nedojede nástrojem k měřícímu hříbku senzoru.

Když dojede k měřícímu hříbku, tak osa Z zastaví a začne jet směrem nahoru. V okamžiku, kdy dojde k opuštění hříbku nástrojem, dojde ke změření ref. bodu (aktivační tlačítko lze uvolnit) a osa Z se vrací směrem nahoru na polohu kde měření začalo.

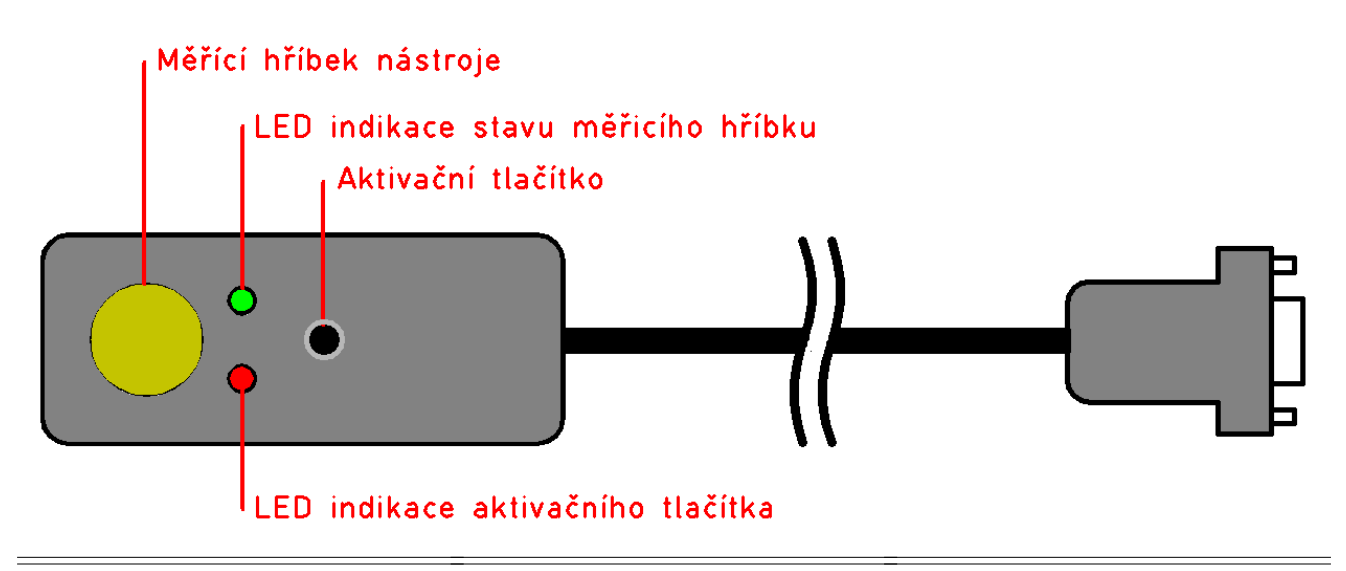

#### <span id="page-30-0"></span>**Postup měření:**

- 1. Položte senzor na obrobek tak, aby byl měřícím hříbkem pod nástrojem.
- 2. Stiskněte (a držte) aktivační tlačítko senzoru, dokud neproběhne měření.
- 3. Po najetí nástroje na měřící hříbek stroj odjede nahoru na polohu kde měření začalo.
- 4. Uvolněte aktivační tlačítko a měření je hotové.
- Během měření můžete aktivační tlačítko kdykoliv pustit, měření se zastaví a čeká na jeho opětovní stisknutí. Během zastavení měření můžete senzor např. lépe umístit měřícím hříbkem pod nástroj.

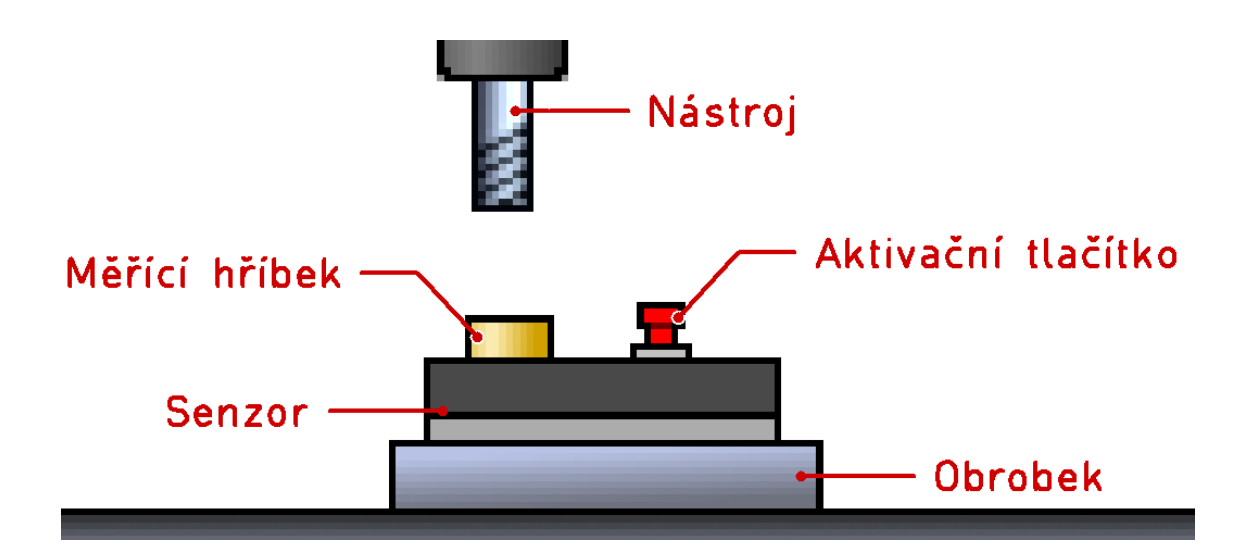

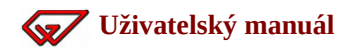

#### <span id="page-31-4"></span>**Poloha osy Z**

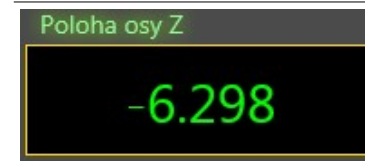

V tomto poli je zobrazována aktuální poloha osy Z. Hodnota se během pohybu neustále aktualizuje.

#### <span id="page-31-3"></span>**Stav**

V tomto poli je zobrazován stav aktivačního tlačítka a měřícího hříbku senzoru. Stav je neustále aktualizován.

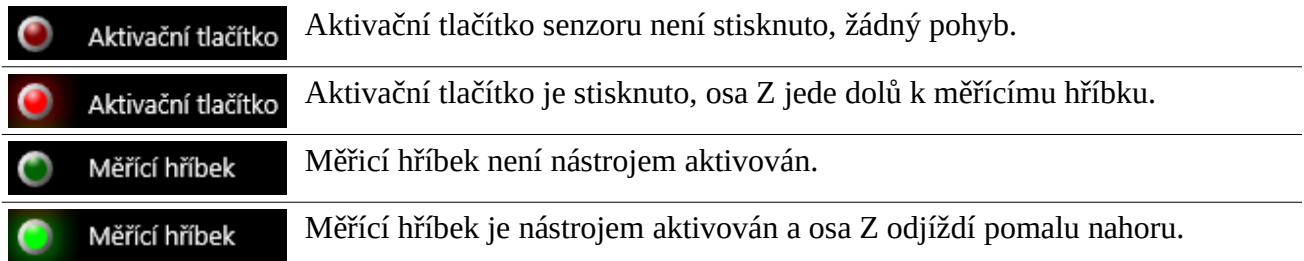

#### <span id="page-31-2"></span>**Původní ref. bod osy Z**

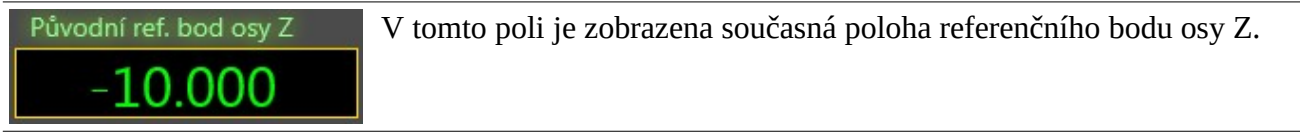

#### <span id="page-31-1"></span>**Nový ref. bod osy Z**

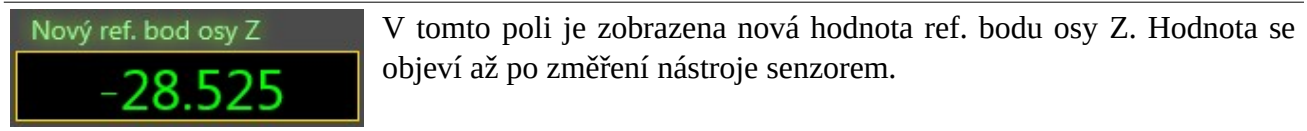

#### <span id="page-31-0"></span>**Rozdíl**

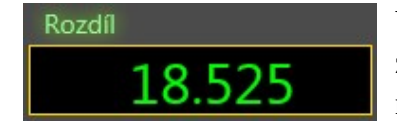

V tomto poli je zobrazen rozdíl mezi původní hodnotou a nově změřenou hodnotou ref. bodu. Hodnota se objeví až po změření nástroje senzorem.

### <span id="page-32-1"></span>**Stavy měření**

Ve stavovém poli je zobrazován aktuální stav měření, jestli měření bylo dokončeno v pořádku nebo jestli došlo během měření k nějaké chybě a k jaké.

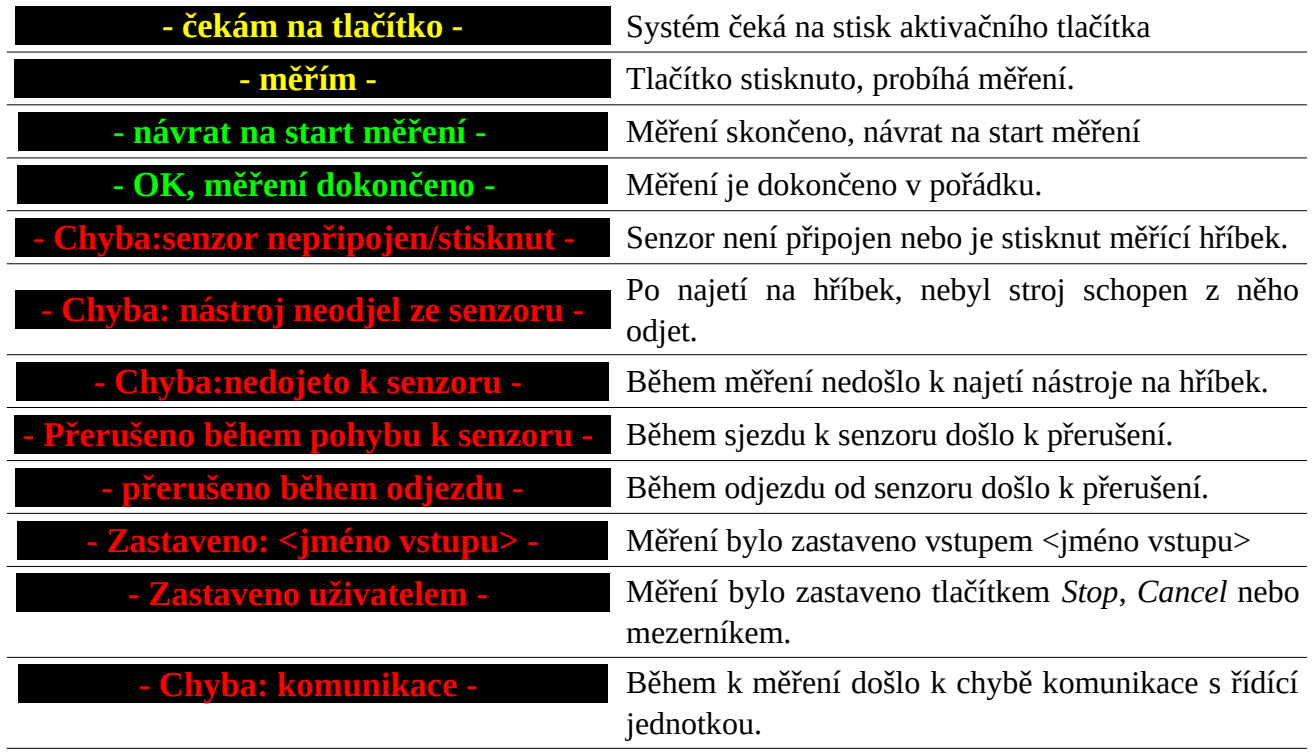

#### <span id="page-32-0"></span>**Lišta tlačítek**

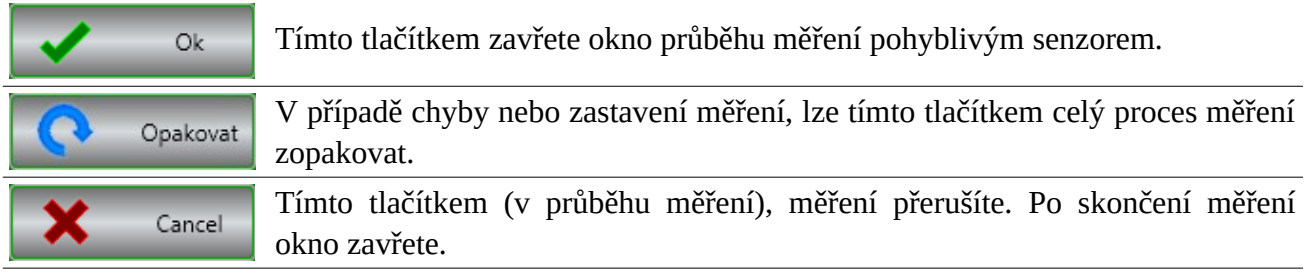

# <span id="page-33-1"></span>**8 Spuštění obrábění**

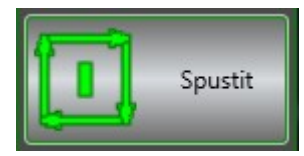

Tímto tlačítkem spustíte obrábění načteného souboru. Po spuštění se vypne hlavní menu programu a místo něho se zobrazí menu obrábění. Během obrábění je aktualizován výpis G kódu, souřadnice stroje v liště souřadnic

a je zobrazována poloha stroje v okně zobrazení strojních drah.

#### **Obrábění lze spustit pouze za předpokladu:**

- Řídící jednotka je připojena.
- Není aktivní žádné přerušení.
- ◆ Stroj byl zreferován.
- ◆ Je načten soubor k obrábění.
- ◆ K obrábění je zapnut alespoň jeden nástroj.
- Strojní dráhy nepřekračují pracovní prostor stroje

### <span id="page-33-0"></span> **8.1 Menu obrábění**

V menu obrábění je zobrazen aktuální nástroj, posuv, otáčky a stav stroje. Jsou zde také tlačítka ke změně rychlosti posuvu a vřetene a k zastavení obrábění.

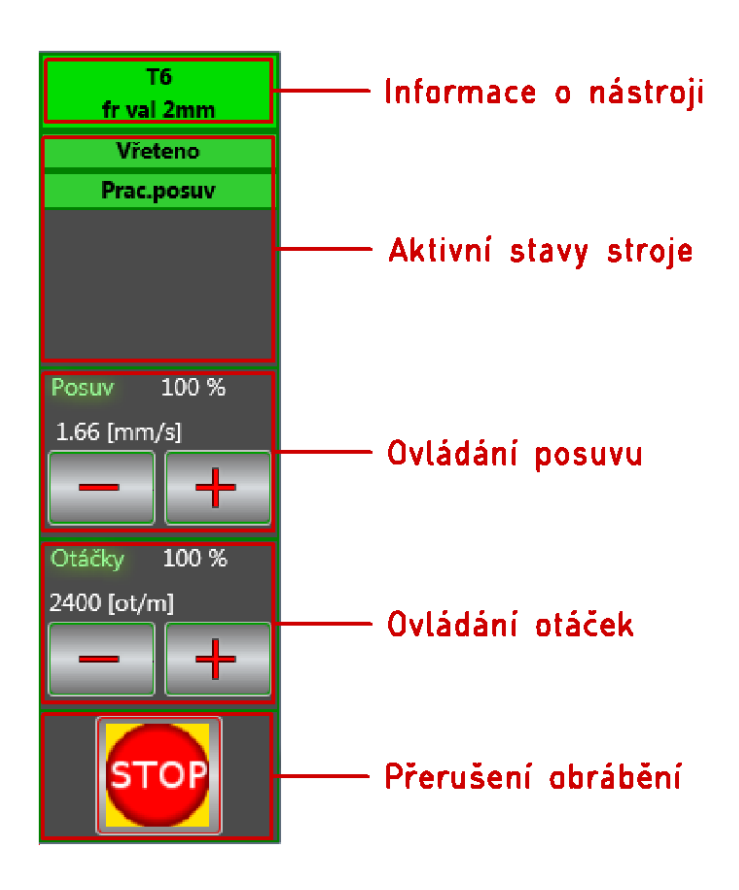

#### <span id="page-34-1"></span> **8.1.1 Informace o nástroji**

V poli informací o nástroji je zobrazeno číslo nástroje T a popis nástroje. Popis nástroje je přečten z NC souboru z komentáře na řádku s výměnou nástroje. Tedy co se zde objeví záleží na použitém CAMu a jeho postprocesoru.

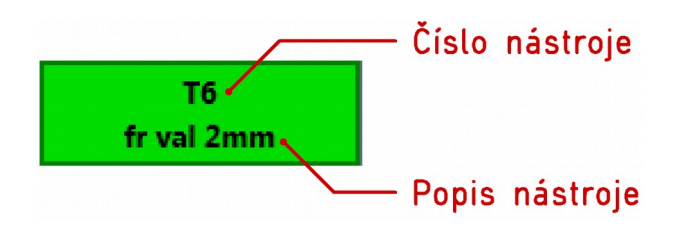

#### <span id="page-34-0"></span> **8.1.2 Aktivní stavy**

V poli stavů stroje je zobrazeno, co zrovna stroj provádí. Zobrazují se zde zapnuté výstupy, jestli je zrovna aktivní pracovní posuv nebo rychloposuv nebo jestli stroj čeká nějakou prodlevu.

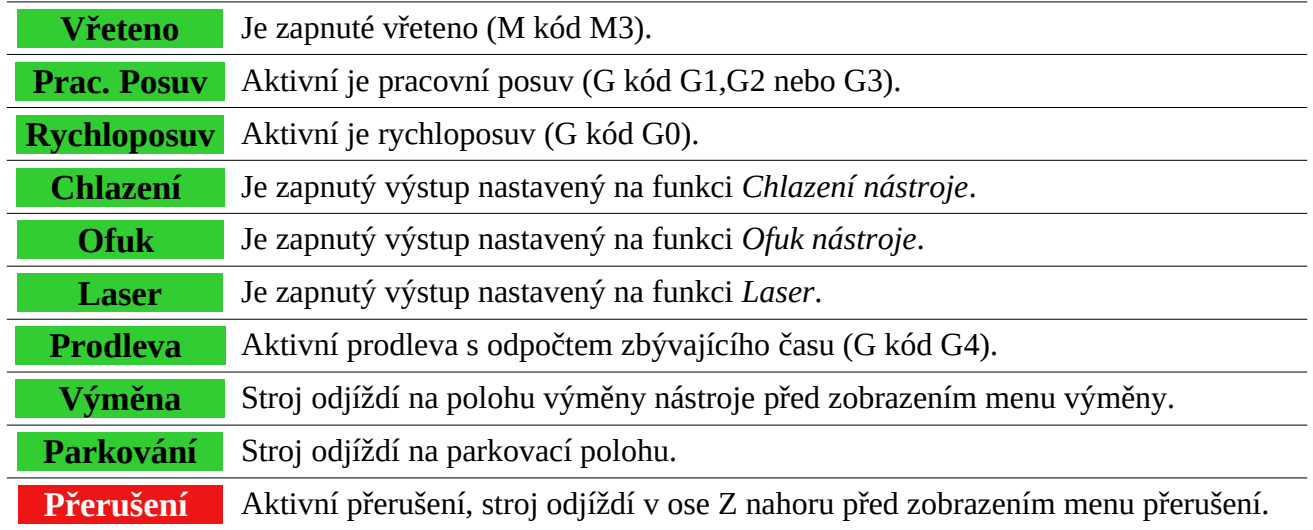

### <span id="page-35-2"></span> **8.1.3 Ovládání posuvu**

Kdykoliv během obrábění lze změnit rychlost posuvu.

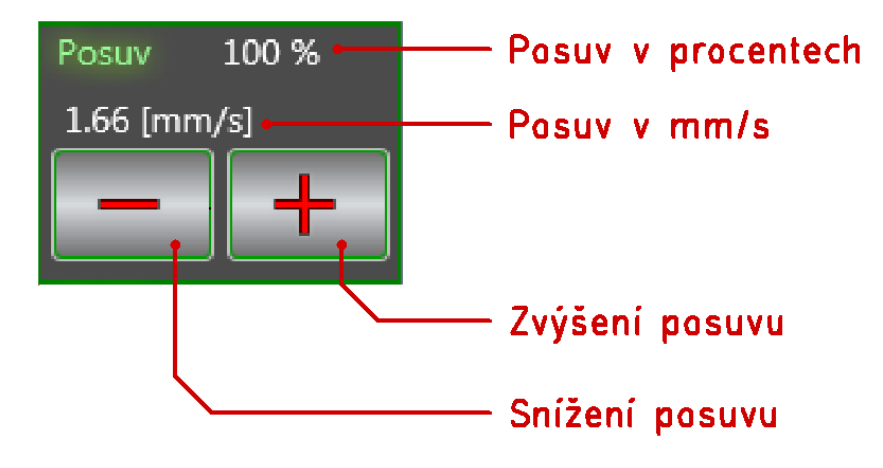

Hodnota posuvu v procentech je z posuvu nastavených pomocí kódu F v NC souboru. Posuv se sníží nebo zvýší o hodnotu nastavenou v menu nastavení/ovládání.

#### <span id="page-35-1"></span> **8.1.4 Ovládání otáček vřetene**

Kdykoliv během obrábění lze změnit otáčky vřetene pomocí tlačítek v menu obrábění.

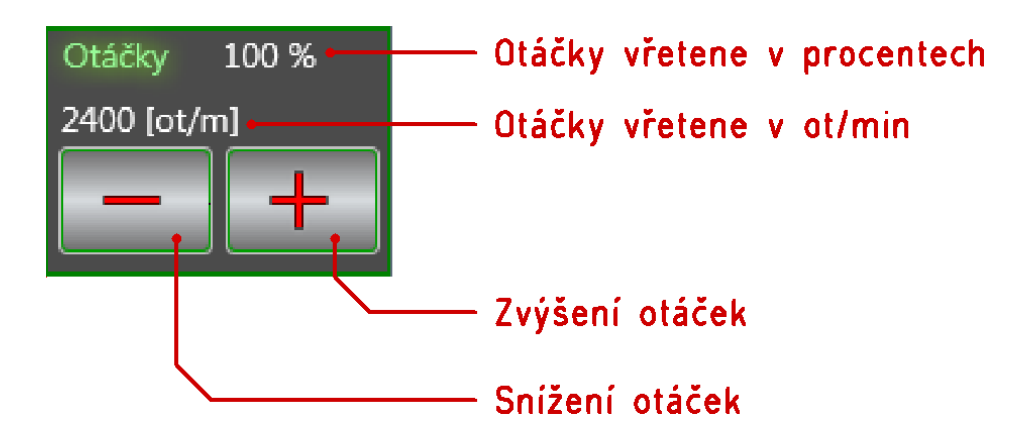

Hodnota otáček v procentech je z otáček nastavených pomocí kódu S v NC souboru. Otáčky se sníží nebo zvýší o procentuální hodnotu nastavenou v menu nastavení stroje/ovládání.

### <span id="page-35-0"></span> **8.1.5 Přerušení obrábění**

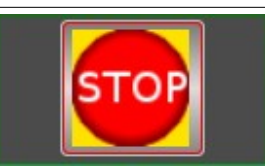

Tímto tlačítkem přerušíte obrábění. Systém vypne výstupy (vřeteno, chlazení atd.), odjede v ose Z nahoru a zobrazí menu přerušení.

### <span id="page-36-5"></span> **8.2 Přerušení obrábění**

Obrábění lze kdykoliv přerušit. K přerušení lze použít tlačítko *Stop* na Start/Stop boxu, tlačítko STOP na monitoru nebo mezerník klávesnice.

Po přerušení se v menu obrábění zobrazí nový stav *Přerušení*, vypne se vřeteno a osa Z odjede nahoru, pak se zobrazí menu přerušení.

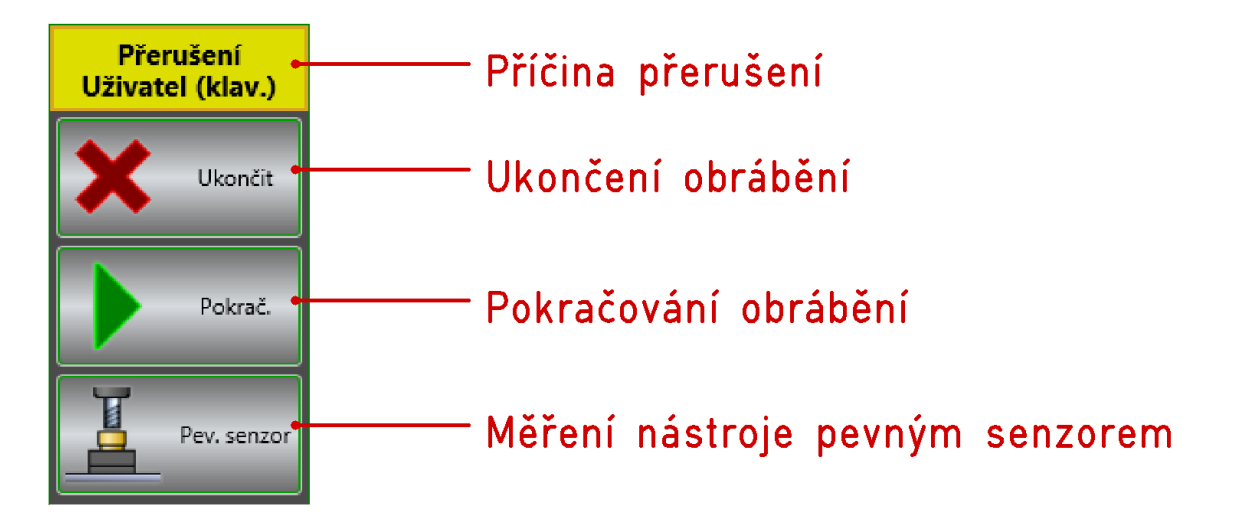

#### <span id="page-36-4"></span> **8.2.1 Menu Přerušení**

#### <span id="page-36-3"></span>**Příčina přerušení**

V tomto poli je zobrazena příčina přerušení. V případě, že přerušení bylo Přerušení způsobeno nějakým vstupem s povoleným přerušením, bude zobrazeno číslo Uživatel (klav.) a jméno vstupu.

#### <span id="page-36-2"></span>**Ukončení obrábění**

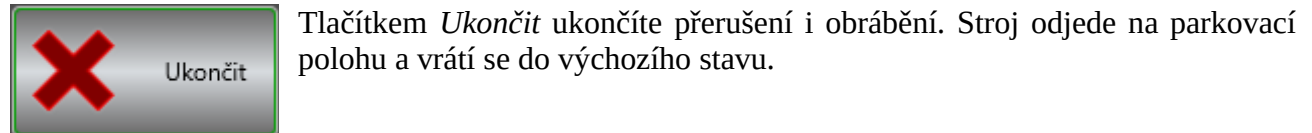

#### <span id="page-36-1"></span>**Pokračování obrábění**

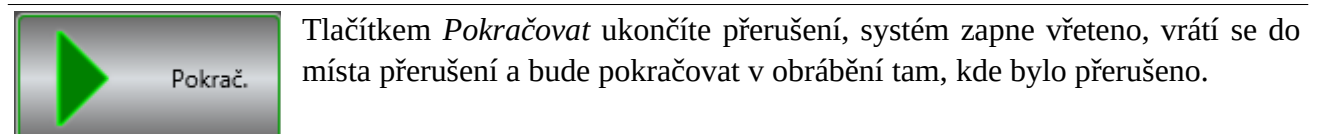

#### <span id="page-36-0"></span>**Měření nástroje pevným senzorem**

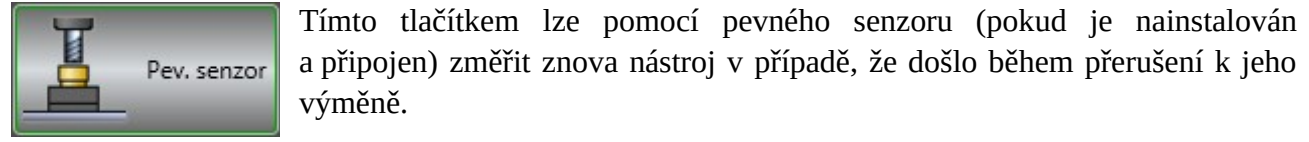

### <span id="page-37-5"></span> **8.3 Výměna nástroje**

Vždy když v NC souboru dojde na řadu k zpracování řádek s výměnou nástroje (kód T<číslo nástroje> M6), stroj vypne výstupy (vřeteno, chlazení atd.) a odjede na nastavenou polohu výměny, kde zobrazí menu výměny.

#### <span id="page-37-4"></span> **8.3.1 Menu výměny nástroje**

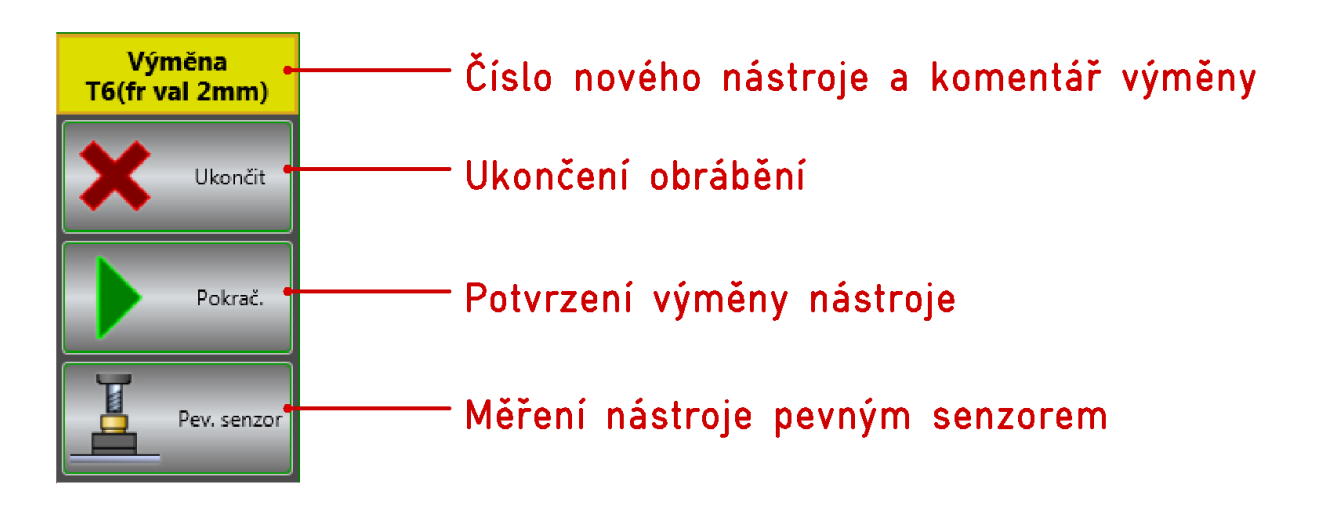

#### <span id="page-37-3"></span>**Číslo nového nástroje a komentář výměny**

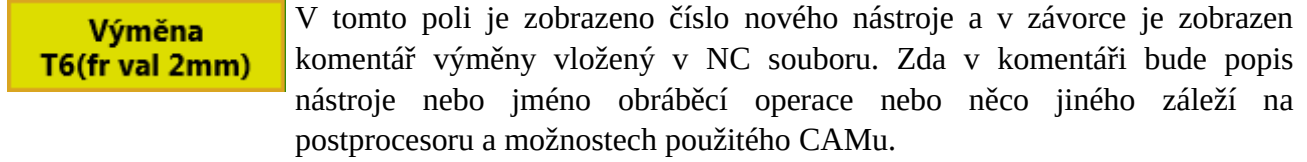

#### <span id="page-37-2"></span>**Ukončení obrábění**

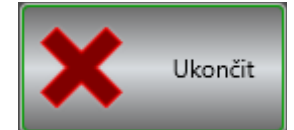

Tlačítkem *Ukončit* ukončíte výměnu i obrábění. Stroj odjede na parkovací polohu a systém se vrátí do výchozího stavu. Toto tlačítko použijte v případě, že nechcete dál v obrábění pokračovat.

#### <span id="page-37-1"></span>**Potvrzení výměny nástroje**

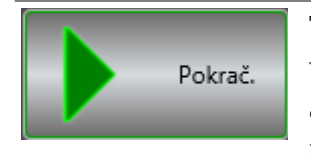

Tlačítkem *Pokračovat* potvrdíte výměnu nástroje a systém bude pokračovat v obrábění. V případě, že je nainstalován a připojen pevný senzor nástroje a zapnuta funkce Automatického měření, systém před tím než bude pokračovat v obrábění, ještě odjede nový nástroj změřit.

#### <span id="page-37-0"></span>**Měření nástroje pevným senzorem**

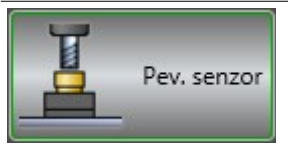

Tlačítkem *Pevný senzor* provedete změření nového nástroje pomocí pevného senzoru (pokud je nainstalován a připojen). V případě, že je v nastavení zapnuta funkce automatického měření, není toto tlačítko dostupné a systém změří nástroj automaticky po použití tlačítka *Pokračovat*.

# <span id="page-38-2"></span>**9 Nastavení programu**

![](_page_38_Picture_4.jpeg)

Po stisku tohoto tlačítka se objeví nové okno, kde najdete veškeré nastavení programu.

# <span id="page-38-1"></span> **9.1 Systém**

Základní nastavení uživatelské části programu. Najdete zde zapínání funkcí jako jsou automatické reference, automatické načítání souboru, automatické zavírání některých oken programu a automatické ukládání nastavení.

![](_page_38_Picture_81.jpeg)

### **9.1.1 Verze systému**

Zde je zobrazena verze systému Armote Light. Pokud je zapnuto zjišťování aktualizace, je zde zobrazena i informace o dostupnosti novější verze.

### <span id="page-38-0"></span> **9.1.2 Automatické zavírání oken**

Nastavení automatického zavírání některých oken v případě úspěšného dokončení. Např reference, autodetekce, načtení souboru atd.

![](_page_38_Picture_82.jpeg)

#### <span id="page-39-2"></span> **9.1.3 Automatické načítání souborů**

Pokud bude zapnuto automatické načítání souborů, dojde k znovunačtení načteného souboru, když dojde ke změně obsahu (např. po novém uložení z CAMu nebo po editaci v externím editoru).

Nastavení, zda se má hlídat změna souboru a při změně znovu Znovu načíst soubor při jeho změně automaticky načíst.

### <span id="page-39-1"></span> **9.1.4 Reference**

Nastavení jak se mají reference spouštět.

![](_page_39_Picture_106.jpeg)

### <span id="page-39-0"></span> **9.1.5 Automatické ukládání nastavení**

Automatické ukládání uloží veškeré nastavení programu, včetně polohy ref. bodu.

![](_page_39_Figure_11.jpeg)

### **9.1.6 Aktualizace**

Nastavení automatického zjišťování nové verze.

![](_page_39_Figure_14.jpeg)

## <span id="page-40-1"></span> **9.2 Komunikace**

Zde se nachází nastavení komunikace s řídící jednotkou. Většina hodnot je nastavována automaticky nebo je přednastavena tak, aby je pokud možno nebylo potřeba měnit.

![](_page_40_Picture_85.jpeg)

### <span id="page-40-0"></span> **9.2.1 Obecné**

Základní nastavení jako typ komunikačního portu, připojení a autodetekce řídící jednotky.

![](_page_40_Picture_86.jpeg)

#### <span id="page-41-0"></span> **9.2.2 GVE hardware**

Nastavení adresace jednotek, způsob komunikace s jednotkou a licenční heslo k programu. V tabulce je indikován stav jednotek, jejich adresa, verze a identifikační číslo jednotky (ID). V případě, že jednotka nekomunikuje nebo není připojena, je v poli *Verze* napsána hodnota *Neznámá*.

#### <span id="page-41-5"></span>**Stav**

![](_page_41_Picture_149.jpeg)

#### <span id="page-41-4"></span>**Jednotka**

![](_page_41_Picture_150.jpeg)

#### <span id="page-41-3"></span>**Adresa**

![](_page_41_Picture_151.jpeg)

#### <span id="page-41-2"></span>**Verze**

![](_page_41_Picture_152.jpeg)

#### <span id="page-41-1"></span>**Ostatní hodnoty k nastavení**

![](_page_41_Picture_153.jpeg)

![](_page_42_Picture_0.jpeg)

#### <span id="page-42-0"></span>**RS232**

Nastavení komunikace při použití portu typu RS232 (COM port)

![](_page_42_Picture_37.jpeg)

# <span id="page-43-1"></span> **9.3 Zobrazení**

Zde najdete nastavení zobrazování náhledu..

![](_page_43_Picture_5.jpeg)

### <span id="page-43-0"></span> **9.3.1 Obecné**

V této části je nastavení toho co se zobrazovat má nebo nemá.

![](_page_43_Picture_104.jpeg)

### <span id="page-44-0"></span> **9.3.2 Strojní dráhy**

V této části najdete nastavení toho jak se mají strojní dráhy a další informace zobrazené v náhledu strojních drah zobrazovat.

![](_page_44_Picture_85.jpeg)

# **9.4 Prostředí**

![](_page_45_Picture_69.jpeg)

 **9.4.1 Výška tlačítek menu** Hodnota je změna výšky tlačítek menu oproti výchozí výšce. Přizpůsobení [px] lo  **9.4.2 Výška tl. Ok/Cancel/Help** Hodnota je výška tlačítek Ok/Cancel/Help v oknech programu. Výška [px] 40  **9.4.3 Výška panelu poloh** Hodnota je výška panelu se souřadnicemi stroje v hlavním okně programu. Výška [px] 50  **9.4.4 Výška panelu stavu** Hodnota je výška panelu stavu v hlavním okně programu. Výška [px] 25

Zde najdete nastavení pro přizpůsobení prostředí programu.

### **9.4.5 Menu pohledu**

Nastavení zobrazení menu pohledu v hlavním okně programu.

![](_page_46_Picture_71.jpeg)

### **9.4.6 Hlavní menu**

Nastavení zobrazení hlavního menu v hlavním okně programu.

![](_page_46_Picture_72.jpeg)

![](_page_46_Picture_73.jpeg)

# <span id="page-47-0"></span> **9.5 Barvy nástrojů**

Zde najdete nastavení barev strojních drah v okně 3D zobrazení podle nástrojů.

![](_page_47_Picture_41.jpeg)

Kliknutím na barevné kolečko se otevře okno, kde můžete změnit barvu jakou se bude strojní dráha konkrétního nástroje zobrazovat.

![](_page_47_Picture_7.jpeg)

# <span id="page-48-3"></span> **9.6 Vstupy**

V této části se nachází nastavení vstupů, jejich polarita (typ spínače, spínací nebo rozpínací) a jestli má vstup způsobit během pohybu nebo obrábění jeho přerušení.

![](_page_48_Picture_95.jpeg)

### <span id="page-48-2"></span> **9.6.1 Stav**

Stav vstupu indikuje aktuální stav vstupu, který je neustále aktualizován.

![](_page_48_Picture_96.jpeg)

### <span id="page-48-1"></span> **9.6.2 Jméno**

Jméno **REFX** 

Název vstupu, který bude zobrazen při případném přerušení jako *Příčina přerušení*. Název nemůže obsahovat mezery (budou smazány).

### <span id="page-48-0"></span> **9.6.3 Polarita**

Zde se nastavuje typ spínače, jestli je spínací nebo rozpínací.

![](_page_48_Picture_97.jpeg)

Polaritu spínače nastavte tak, aby barva signalizace ve sloupci *Stav* byla v klidovém stavu zelená a při aktivaci (stisku spínače) žlutá nebo červená.

# <span id="page-49-2"></span> **9.7 Výstupy**

Nastavení rozsahu otáček vřetene pro analogový výstup, nastavení prodlev výstupů a test výstupů.

![](_page_49_Picture_5.jpeg)

### <span id="page-49-1"></span> **9.7.1 Vřeteno**

zde najdete veškeré nastavení ovládání vřetene.

![](_page_49_Picture_141.jpeg)

### <span id="page-49-0"></span> **9.7.2 Test vřetene**

![](_page_49_Picture_10.jpeg)

V tomto poli můžete otestovat výstup spínání vřetene a analogový výstup pro řízení otáček.

Vřeteno zapnete zaškrtnutím políčka Vřeteno a otáčky nastavíte v poli otáčky. Pozor, výstup se sepne hned jak políčko zaškrtnete.

### <span id="page-50-1"></span> **9.7.3 Ostatní (chlazení, ofuk, laser)**

Zde najdete nastavení prodlev pro zapnutí dalších pomocných výstupů pro ovládání příslušenství jako je např. chlazení nástroje, ofuk nástroje nebo laser.

![](_page_50_Picture_81.jpeg)

<span id="page-50-0"></span>![](_page_50_Picture_6.jpeg)

# <span id="page-51-0"></span> **9.8 Ovládání**

Nastavení použití tlačítek pro Start a Stop obrábění a nastavení změn posuvu a otáček během obrábění.

![](_page_52_Picture_77.jpeg)

### <span id="page-52-1"></span> **9.8.1 Start/Stop box**

Zde se nachází nastavení použití Start/Stop boxu, jestli se má použít a jaké vstupy na řídící jednotce používá. Dále je potřeba nastavit ještě správnou polaritu a přerušení v části nastavení *Vstupy*.

![](_page_52_Picture_6.jpeg)

Které vstupy reagují na tl. Start a Stop můžete zjistit v části *Vstupy,* kde se po stisku tlačítka změní u některého vstupu jeho stav.

![](_page_52_Picture_78.jpeg)

### <span id="page-52-0"></span> **9.8.2 Změna rychlosti a otáček**

Nastavení o kolik se mají měnit otáčky vřetene nebo posuv během obrábění.

![](_page_52_Picture_79.jpeg)

## <span id="page-53-2"></span> **9.9 Mechanika**

V této části se nachází veškeré nastavení mechaniky jako počet kroků na 1 mm, pracovní prostor stroje, max. rychlosti atd.

![](_page_53_Picture_101.jpeg)

### <span id="page-53-1"></span> **9.9.1 Akcelerace**

Zrychlení stroje je závislé na hmotnosti pohyblivých hmot a výkonu motorů.

![](_page_53_Picture_102.jpeg)

### <span id="page-53-0"></span> **9.9.2 Dynamika**

Nastavení ovlivňuje chování stroje při změnách směru pohybu.

![](_page_53_Picture_103.jpeg)

#### <span id="page-54-0"></span> **9.9.3 Obecné**

Zde se nachází základní nastavení mechaniky jako je přepočet počtu kroku na 1mm, max. rychlosti, velikost pracovního prostoru a poloha referenčních spínačů pro jednotlivé osy.

![](_page_54_Picture_137.jpeg)

![](_page_54_Figure_6.jpeg)

# <span id="page-55-1"></span> **9.10 Senzory**

**Nastavení** Použití senzorů Pohyblivý (GTS3, GTS3-H) Pevný (GTS5) Bez senzoru Použít Start měření Start měření Použít ⊽ 40 ⊽  $\mathsf{x}$ 50 1 senzor (pohyblivý) Ÿ 40 ⊽ Ÿ 50 ⊽ 1 senzor (pevný) ⊽ Z  $\overline{\mathbf{0}}$ Z 0 2 senzory (pohyb. a pevný) Výška [mm] Výška [mm]  $\overline{10}$ 18,14 Rychlost [mm/s] 10 Rychlost [mm/s] 20 V Použít tlačítko V Použít tlačítko  $\sqrt{\phantom{a}}$  Na start automaticky Měřit automaticky Ptát se na auto. odjezd Cancel Help OK

V této části se nachází veškeré nastavení senzorů a jejich použití.

### <span id="page-55-0"></span> **9.10.1 Použití senzorů**

Zde se nastavuje, jaké senzory jsou k řídící jednotce připojeny a jak budou použity. Pokud je připojen pohyblivý senzor, je možné s ním měřit počátek obrobku (referenční bod) v ose Z v okně nastavení počátku (tlačítko v hlavním menu programu *Počátek*). Pokud je připojen pevný senzor, je možné s ním měřit rozdíl délky nástroje v okně ruční výměny nástroje.

Pro pevný senzor je možné zapnout funkci *Měřit automaticky*, pak dojde ke změření nástroje po jeho výměně (po stisku tlačítka *Pokračovat* v menu výměny nástroje) zcela automaticky bez potřeby zásahu uživatele.

![](_page_55_Picture_174.jpeg)

### <span id="page-56-3"></span> **9.10.2 Pohyblivý senzor (GTS3, GTS3-H)**

V této části se nachází veškeré nastavení měření pohyblivým senzorem.

#### <span id="page-56-2"></span>**Poloha měření**

![](_page_56_Picture_94.jpeg)

### <span id="page-56-1"></span>**Výška senzoru a rychlost měření**

![](_page_56_Picture_95.jpeg)

#### <span id="page-56-0"></span>**Nastavení způsobu měření**

![](_page_56_Picture_96.jpeg)

### <span id="page-57-3"></span> **9.10.3 Pevný senzor (GTS5)**

V této části se nachází veškeré nastavení měření pevným senzorem.

#### <span id="page-57-2"></span>**Poloha měření**

![](_page_57_Picture_112.jpeg)

#### <span id="page-57-1"></span>**Výška senzoru a rychlost měření**

![](_page_57_Picture_113.jpeg)

#### <span id="page-57-0"></span>**Nastavení způsobu měření**

![](_page_57_Picture_114.jpeg)

![](_page_58_Picture_0.jpeg)

## <span id="page-58-3"></span> **9.11 Výměna**

V této části najdete nastavení poloh výměny nástroje, parkovací polohy a kdy má stroj na parkovací polohu odjíždět.

![](_page_58_Picture_88.jpeg)

### <span id="page-58-2"></span> **9.11.1 Parkovací poloha**

Parkovací poloha je poloha stroje, kde setrvává v klidovém stavu. V tabulce lze nastavit, kde tato poloha v pracovním prostoru stroje je a která osa ji má použít. Parkovací poloha může být užitečná při manipulaci s materiálem v pracovním prostoru stroje, tedy zde je možné ji nastavit tam, kde vřeteno s nástrojem nebude při zakládání materiálu nebo čištění upínací desky překážet.

#### <span id="page-58-1"></span>**Poloha a použít**

![](_page_58_Picture_89.jpeg)

#### <span id="page-58-0"></span>**Zaparkovat po**

Zde lze nastavit, po jaké činnosti má dojít k odjezdu na parkovací polohu. Vždy není nutné parkovat a odjezd na parkovací polohu a zpět může zbytečně zdržovat.

![](_page_58_Picture_90.jpeg)

#### <span id="page-59-2"></span> **9.11.2 Polohy výměny nástroje**

Zde je nastavení poloh, kam má stroj odjet na výměnu konkrétního nástroje a které osy budou na tyto polohy odjíždět.

#### <span id="page-59-1"></span>**Použít**

Tímto zaškrtávátkem lze nastavit, jestli má stroj v příslušné ose odjíždět na nastavenou polohu výměny.

![](_page_59_Picture_90.jpeg)

#### <span id="page-59-0"></span>**Tabulka poloh**

V tabulce můžete nastavit polohy, kam stroj odjede při výměně nástroje. Aby poloha osy byla použita, musí být zaškrtnuto políčko Použít nad sloupcem příslušné osy.

![](_page_59_Picture_91.jpeg)

# <span id="page-60-1"></span>**10 Ukončení programu**

![](_page_60_Picture_4.jpeg)

Tímto tlačítkem ukončíte program Armote Light. Než dojde k samotnému vypnutí programu, napřed se vás program zeptá, jestli ho chcete skutečně ukončit, pro případ, že by ke kliknutí na něj došlo omylem.

Před ukončením programu dojde i k automatickému uložení nastavení a změn v programu (pokud automatické ukládání nebylo v nastavení vypnuto).

![](_page_60_Picture_8.jpeg)

# <span id="page-60-0"></span> **10.1 Lišta tlačítek**

![](_page_60_Picture_10.jpeg)

# <span id="page-61-1"></span>**11 Chyby**

Většina programů má sem tam nějakou tu chybičku a ten náš zřejmě nebude vyjímkou. Naší prioritou je se případné chyby co nejrychleji a nejefektivněji zbavit.

Pokud tedy na nějakou narazíte, budeme rádi za zpětnou vazbu.

# <span id="page-61-0"></span> **11.1 Hlášení chyb**

K hlášení a řešení chyb použijte E-mailovou adresu [helpdesk@gravos.cz](mailto:helpdesk@gravos.cz)

#### **K řešení budeme potřebovat**

- Číslo verze programu (najdete v záhlaví okna, např. Armote 1.98).
- Soubor obrábění, při kterém k problému došlo (GDF nebo NC soubor).
- Konfigurační soubor stroje (default.cfg).
- Soubory záznamů systému (najdete v adresáři Logs v adresáři programu C:\Gravos\Armote Light\Logs).
- Bude-li to možné, foto/video záznam problému.

Pokusíme se v nejkratším možném čase vše opravit, poslat vám novou verzi programu, případně poradit náhradní řešení, než bude chyba odstraněna.

#### **Závěrem**

Věříme, že s programem budete spokojeni, a že si ho v krátké době osvojíte.

Pokud budete mít nějaký námět, jak program vylepšit, dejte nám vědět. Rádi si vyslechneme váš názor a pokud bude korespondovat s celkovou filozofií programu, tak ho do něj časem vložíme.

za Gravos CNC s.r.o.: Jan Vostárek